# **SONOST 3000**

## User's Manual

## Model: SONOST 3000

Council Directive 93/42/EEC Concerning Medical Device

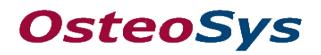

http://www.osteosys.com OsteoSys Co., Ltd.

## **SONOST** 3000 User's Manual

#### Manufacturer and EC Authorized Representative Information

★ Manufacturer: OsteoSys Co., Ltd.
901-914, 9F, JnK Digitaltower, 111 Digital-ro 26, Guro-gu, Seoul 152-848, Republic of Korea
info@osteosys.com
Tel: +82 26124 5900 Fax ÷ +82 26124 5958

#### ★ European Representative: Finlink

Myllärintie 10/76 00920 Helsinki Finland Tel: +358 44 511 5324 Fax: +358 9 222 3533

### **CAUTION!**

- 1. You must be well acquainted with this manual before using it.
- 2. This manual should be placed where the user could read it whenever necessary.

OT06-2R0423-06

Thank you for purchasing SONOST 3000 Ultrasound Bone Densitometer. To ensure safe operation and long-term performance stability, it is essential that you fully understand the functions and operating, maintenance instructions by reading this manual before operating the equipment.

## Particular attention must be paid to all warnings, cautions and notes incorporated herein.

Incorrect operation, or failure of the user to maintain the equipment relieves the manufacturer or his agent of the system's noncompliance with specifications or of responsibility for any damage or injury.

The following conventions are used throughout the manual to denote information of special emphasis.

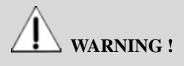

"Warning" is used to indicate the presence of hazard that can cause severe personal injury, death or substantial property damage if the warning is ignored.

## **A** CAUTION !

"Caution" is used to indicate the presence of hazard that will or can minor personal injury and property damage if the caution is ignored.

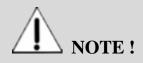

"Note" is used to notify the user of installation, operation or maintenance information that is important but not hazard related.

OT06-2R0423-06

### The symbols which are shown in this manual or SONOST 3000

| <b></b>     |                                                                                                    |  |  |
|-------------|----------------------------------------------------------------------------------------------------|--|--|
|             | The noticed information which should be concerned with explanation in this manual                                                 |  |  |
|             | The noticed information when the device is operated                                                                               |  |  |
|             | The reference page or section                                                                                                    |  |  |
| Ŕ           | Applied Part Type B                                                                                                    |  |  |
| $ \bigcirc$ | I and O on power switch represent ON and OFF, respectively                                                                        |  |  |
| Â           | The Attention symbol that marks warning and important information in the user's manual                                            |  |  |
| \<br>↓      | The conductor provides a connection between equipment<br>and the potential equalization bus-bar of the electrical<br>installation |  |  |
| $\sim$      | The date of manufacture                                                                                                    |  |  |
|             | This symbol indicates "caution" for the hot surface.                                                                              |  |  |
|             | User Manual<br>User of the product to check how to check the product                                                              |  |  |
| $\sum_{n}$  | Communication Status<br>It indicates communication status of the equipment.                                                       |  |  |

OT06-2R0423-06

#### The protecting device from external electromagnetic wave. 1)

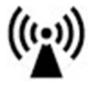

This device can be affect from external electromagnetic wave which is related to precision and operation. When you using this device, we strongly recommend you, avoid from other device from protect electromagnetic wave.

#### **Disposal of device.**<sub>2)</sub>

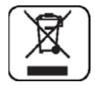

This symbol which is printed on the product manual or box means you do not regret as just waste from home. If you would like to dispose this device, you should send to some place for reuse electrical device. It will helpful for environment and human's healthy life. The reuse of this material is good for save natural resources If you want to more detail things about disposal of device, ask to manufacturer or distributor.

#### **Cautionary Notes**

(1) Environmental Condition

To prevent possible performance loss or malfunction of device components caused by sudden and excessive environmental changes, as well as the resultant shortening of their life cycle, the environmental conditions below must be met.

- Working Temperature : Within  $10 \sim 40^{\circ}$ C
- Working Humidity : Within 30~75%
- Air Pressure : Within 700 ~ 1060hPa

(2) Pre-operation Checklist

- Check the switch connection and polarity indicator status, and verify the device works properly.

- Check all cable connections for their accuracy and safety.
- Double-check the areas that make direct contact with the patient.
- Check the device and the patient for any anomaly.
- If anomaly is found with the device or the patient, take appropriate actions including suspending device operation under safe conditions.

OT06-2R0423-06

(3) Cautions for Storage

- Do not apply excessive force when connecting or disconnecting cables.
- Auxiliary devices should be maintained clean, in working conditions.

- Devices should be positioned in their proper positions, so as not to interfere with worker or patient movement.

(4) Cautions regarding specialist prescription

This device is designed for osteoporosis diagnosis, and therefore should be used for the purpose of diagnosis performed by doctors. Its use must be prescribed and managed by specialists.

#### Guidance and manufacturer's declaration

| Guidance and manufacturer's declaration – electromagnetic emissions                               |                                                                                                    |                                                            |  |  |
|---------------------------------------------------------------------------------------------------|----------------------------------------------------------------------------------------------------|------------------------------------------------------------|--|--|
| The model SONOST-3000 is intended for use in the electromagnetic environment specified below. The |                                                                                                    |                                                            |  |  |
| customer or the user                                                                              | customer or the user of the model SONOST-3000 should assure that it is used in such an environment. |                                                            |  |  |
| Emissions test                                                                                    | Compliance                                                                                          | Electromagnetic environment - guidance                     |  |  |
| RF emissions                                                                                      | Group 1                                                                                             | The model SONOST-3000 uses RF energy only for its          |  |  |
| CISPR 11                                                                                          |                                                                                                    | internal functions. Therefore, its RF emissions are very   |  |  |
|                                                                                                   |                                                                                                    | low and are not likely to cause any interference in nearby |  |  |
|                                                                                                   |                                                                                                    | electronic equipment.                                      |  |  |
| RF emissions                                                                                      | Class A                                                                                             | The model SONOST-3000 is suitable for use in all           |  |  |
| CISPR 11                                                                                          |                                                                                                    | establishments including domestic and those directly       |  |  |
| Harmonic                                                                                          | Class A                                                                                             | connected to the public low-voltage power supply network   |  |  |
| emissions                                                                                         |                                                                                                    | that supplies buildings used for domestic purposes.        |  |  |
| IEC 61000-3-2                                                                                     |                                                                                                    |                                                            |  |  |
| Voltage                                                                                           | Complies                                                                                            |                                                            |  |  |
| fluctuations/                                                                                     |                                                                                                    |                                                            |  |  |
| flicker emissions                                                                                 |                                                                                                    |                                                            |  |  |
| IEC 61000-3-3                                                                                     |                                                                                                    |                                                            |  |  |

#### Guidance and manufacturer's declaration – electromagnetic immunity

The model SONOST-3000 is intended for use in the electromagnetic environment specified below. The customer or the user of the model SONOST-3000 should assure that it is used in such an environment.

| Immunity        | IEC 60601                   | Compliance                  | Electromagnetic environment -            |
|-----------------|-----------------------------|-----------------------------|------------------------------------------|
| test            | test level                  | level                       | guidance                                 |
| Electrostatic   | ± 6 kV contact              | ± 6 kV contact              | Floors should be wood, concrete or       |
| discharge       | $\pm$ 8 kV air              | $\pm$ 8 kV air              | ceramic tile. If floors are covered with |
| (ESD)           |                             |                             | synthetic material, the relative         |
| IEC 61000-4-2   |                             |                             | humidity should be at least 30%.         |
| Electrical fast | $\pm$ 2 kV for power        | $\pm$ 2 kV for power        | Mains power quality should be that of    |
| transient/burst | supply lines                | supply lines                | a typical commercial or hospital         |
| IEC 61000-4-4   | $\pm$ 1 kV for              | $\pm$ 1 kV for              | environment.                             |
|                 | input/output lines          | input/output lines          |                                          |
| Surge           | ± 1 kV differential         | ± 1 kV differential         | Mains power quality should be that of    |
| IEC 61000-4-5   | mode                        | mode                        | a typical commercial or hospital         |
|                 | $\pm$ 2 kV common           | $\pm$ 2 kV common           | environment.                             |
|                 | mode                        | mode                        |                                          |
| Voltage dips,   | < 5 % U⊤                    | < 5 % U⊤                    | Mains power quality should be that of    |
| short           | (> 95 % dip in U⊤)          | (> 95 % dip in U⊤)          | a typical commercial or hospital         |
| interruption,   | for 0.5 cycle               | for 0.5 cycle               | environment. If the user of the model    |
| and voltage     | 40.07.11                    | 40.07 11                    | SONOST-3000 requires continued           |
| variations on   | 40 % Uτ<br>(60 % dip in Uτ) | 40 % Uτ<br>(60 % dip in Uτ) | operation during power mains             |
| power supply    | for 5 cycles                | for 5 cycles                | interruptions, it is recommended that    |
| input lines     |                             |                             | the model SONOST-3000 be                 |
| IEC 61000-4-    | 70 % U⊤                     | 70 % U⊤                     | powered from an uninterruptible          |
| 11              | (30 % dip in U⊤)            | (30 % dip in U⊤)            | power supply or battery.                 |
|                 |                             |                             |                                          |
|                 | < 5 % U⊤                    | < 5 % U⊤                    |                                          |
|                 | (> 95 % dip in U⊤)          | (> 95 % dip in U⊤)          |                                          |
| Power           | for 5 s<br>3 A/m            | for 5 s<br>3 A/m            | Power frequency magnetic fields          |
|                 | 57/11                       | 5 //11                      | should be at levels characteristic of a  |
| frequency       |                             |                             |                                          |
| (50/60 Hz)      |                             |                             | typical location in a typical            |
| IEC 61000-4-8   |                             |                             | commercial or hospital environment       |

**Note :** *U*<sub>T</sub> is the a.c. mains voltage prior to application of the test level.

OT06-2R0423-06

#### DOC. No. : OT06-2R0423-06-MUL

| The model SONOST-3000 is intended for use in the electromagnetic environment specified below. The customer or the user of model SONOST-3000 should assure that it is used in such an environment. |                                         |                                         |                                                                                                    |  |
|----------------------------------------------------------------------------------------------------|-----------------------------------------|-----------------------------------------|----------------------------------------------------------------------------------------------------|--|
| Immunity                                                                                                    | IEC 60601                               | Compliance                              | Electromagnetic environment - guidance                                                                                                    |  |
| test                                                                                                    | test level                              | level                                   |                                                                                                    |  |
| Conducted<br>RF<br>IEC61000-<br>4-6<br>Radiated                                                                                                    | 3 Vrms<br>150 kHz to<br>80MHz<br>10 V/m | 3 Vrms<br>150 kHz to<br>80MHz<br>10 V/m | Portable and mobile RF communications equipment<br>should be used no closer to any part of the model<br>SONOST-3000, including cables, than the<br>recommended separation distance calculated from the<br>equation applicable to the frequency of the transmitter.                                                                                                    |  |
| Radiated<br>RF<br>IEC61000-<br>4-3                                                                                                    | 10 V/m<br>80MHz to<br>2.5 GHz           | 10 V/m<br>80MHz to<br>2.5 GHz           | Recommended separation distance<br>$d=[3.5/V1]\sqrt{P}$<br>$d=[3.5/E1]\sqrt{P}$ 80MHz to 800MHz<br>$d=[7/E1]\sqrt{P}$ 800MHz to 2.5GHz<br>where P is the maximum output power rating of the<br>transmitter in watts(W) according to the transmitter<br>manufacturer and d is the recommended separation<br>distance in meteres(m).<br>Field strengths from fixed RF transmitters, as<br>determined by an electromagnetic site survey, <sup>a</sup> should<br>be less than the compliance level in each frequency<br>range . <sup>b</sup><br>Interference may occur in the vicinity of equipment<br>marked with the following symbol:<br>(()) |  |

Note 2 These guidelines may not apply in all situations. Electromagnetic propagation is affected by absorption and reflection from structures, objects and people.

#### Safety considerations about part of device and compartment. 3)

For use safely, you must use part of device which supplied or approved from Osteosys.

### **ANOTE**!

If you use part of device which is not approved from Osteosys, we do not guarantee safety to user. Moreover, it become dangerous and errors and wrong results to users or patients. In this case, user has

responsibility.

|    | 5 | _ |
|----|---|---|
| L, | đ |   |
|    | _ | _ |

1) Protect device from external electromagnetic wave (IEC60601-1, 6.8.2 Requirement)

2) Disposal of device (IEC60601-1, 6.8.2 Requirement)

3) Safety considerations about part of device and compartment

(IEC60601-1,6.8.2 Requirement)

#### The exchange and using period of expandable goods

| Name           | Part number                    | The period for<br>exchange | The method of exchange expandable products                 |
|----------------|--------------------------------|----------------------------|------------------------------------------------------------|
|                | FOOT SUPPORTER 0 :<br>A3MM-013 |                            |                                                            |
| _              | FOOT SUPPORTER 1 :<br>A3MM-014 | 10years                    | <b>X</b> 1 11 1 .                                          |
| Foot supporter | FOOT SUPPORTER 2 :<br>A3MR-005 | 10years                    | You should require to<br>manufacturer or distributor where |
|                | FOOT SUPPORTER P :<br>A3MR-105 | 10years                    | can repair this device.                                    |
| QC Phantom     | C3MR-004 10years               |                            |                                                            |
| Power Cable    | 250VAC 10A                     | 10years                    |                                                            |

#### Input and output parts which are using for operate device.4)

| Number | Name               | Detailed specification                                  |
|--------|--------------------|---------------------------------------------------------|
| 1      | paper for printing | Thermal paper, Thickness is over : 0.07mm               |
| 2      | External printer   | It required WindowsXP driver                            |
| 3      | External monitor   | It requires 800x600 of resolution and supplied VGA port |
| 4      | USB memory stick   | It requires above USB 1.1                               |
| 5      | External mouse     | It supplied USB or PS/2                                 |
| 6      | External mouse     | It supplied USB port                                    |

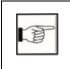

6) Input and output parts which are using for operate device.

(IEC60601-1 contents of test 6.8.2. Requirement

OT06-2R0423-06

## **Table of Contents**

| Chapter 1. Intro | duction                                                      |               |
|------------------|--------------------------------------------------------------|---------------|
| Chapter 2. Con   | figuration of Device                                         | 15            |
| 2.1 Compo        | sition of Device                                             | 15            |
| 2.1.1 \$         | Shape and Components of Device                               | 15            |
| 2.1.2            | Accessories List                                             | 16            |
| 2.1.3            | Articles List                                                | 17            |
| Chapter 3. Usir  | ng SONOST 3000                                               | 20            |
| 3.1. Daily T     | ēst                                                          | 20            |
| 3.1.1            | Preparation                                                  | 20            |
| 3.1.2 [          | Daily Test Procedure                                         | 21            |
| 3.2 Shuttin      | g down processing                                            | 24            |
| 3.2.1            | Position of shutdown button                                  | 25            |
| 3.2.2 \$         | Shutting down processing                                     |               |
| 3.3 The an       | alysis of how to rotate the screen                           | 27            |
| 3.3.1            | The location of screen rotation button                       |               |
| 3.3.2            | The method and sequence order of the screen rotation buttor  | า28           |
| 3.3 Using I      | H/W                                                          | 29            |
| 3.3.1            | Patient Measurement Procedure                                | 29            |
| 3.3.2            | Selection of the foot supporter                              |               |
| 3.3.3 \          | Where and how much apply to the patient's heel               |               |
| 3.3.4 (          | Correct position for patient's foot & body                   |               |
| 3.3.5 (          | OSD (Auto screen alignment)                                  |               |
| 3.3.6            | Setting of Internal Printer                                  |               |
| 3.4 Using S      | S/W                                                          |               |
| 3.4.1            | Progress Table of Program                                    |               |
| 3.4.2            | Execution of Program                                         |               |
| 3.4.3 \$         | Setting of the Incipient Environment                         |               |
| 3.4.4            | Measurement of Bone Mineral Density                          |               |
| 3.4.5 I          | Revision and Deletion of Patient's Information               |               |
| 3.4.6 I          | nquiry and Deletion of Clinical History of Existing Patients |               |
| 3.4.7 [          | DailyTest of SONOST 3000                                     |               |
| 3.4.8            | Printing of clinical history and Result                      |               |
| 3.4.9 (          | Customize the logo in printing                               | 60            |
| OT06-2R0423-     | 06 1 1                                                       | A4(210 × 297) |

| 3.4.10 The function of Shot Count61                                                 |
|-------------------------------------------------------------------------------------|
| 3.4.11 Setup the worklist                                                           |
| 3.4.12 Setup and sending function of PACS                                           |
| 3.5 The method of Data manager S/W68                                                |
| 3.5.1 Program operation process                                                     |
| 3.5.2 Start to program                                                              |
| 3.5.3 Program setup70                                                               |
| 3.5.4 Backup                                                                        |
| 3.5.5 Patient search and delete                                                     |
| 3.5.6 Searching, erasing and printing the result about patients' disease history 78 |
| Chapter 4. Maintenance and Repair of SONOST 3000 80                                 |
| 4.1 Resolution to Problems80                                                        |
| 4.2 Maintenance and Repair81                                                        |
| 4.2.1 Cleaning, Disinfection, Sterilization                                         |
| 4.2.2 Product's life                                                                |
| 4.2.3 Stockpile and Replacement of Articles82                                       |
| 4.2.4 Storage                                                                       |
| 4.3 Safe use of SONOST 3000                                                         |
| 4.3.1 Safety rules                                                                  |
| 4.3.2 Cautions related to use electronic medical equipment                          |
| Chapter 5. Specifications & Software updates                                        |
| 5.1 Specifications                                                                  |
| 5.2 Software updates                                                                |
| Chapter 6. Reference                                                                |
| 6.1 Definition of Parameter Terminology91                                           |
| 6.2 Reference Data                                                                  |
| Chapter 7. Product Warranty                                                         |

## Chapter 1. Introduction

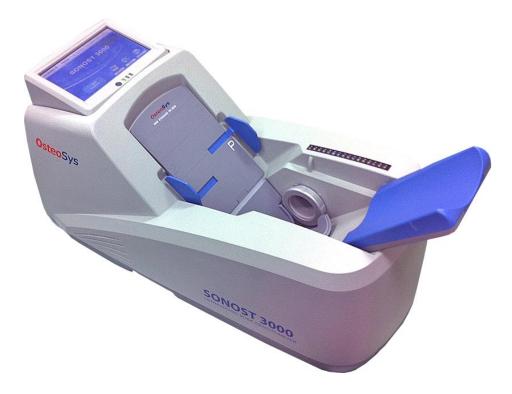

Osteoporosis is one of the serious diseases. This device is a bone densitometer which estimates a bone mineral density of the calcaneus by ultrasound.

The measurement site is the calcaneus. It takes about 1 minute to measure the density and to display the shape of ultrasonic wave by computing simulation on the monitor.

To ensure safe operation and long-term performance stability, it is essential that you fully understand the functions, operating and maintenance instructions reading this manual before operating the equipment.

OT06-2R0423-06

#### **\*** Features and Cautions !

- This device is an ultrasound bone densitometer which has precision error as follows. (Estimated index in vivo)

 T-score
 -0.5 or more : BQI(C.V.%) 5

 T-score
 -0.5 or less : BQI(C.V.%) 2

- The equipment must be operated only by, or under supervision of a qualified person.
- When you give the appropriate commands in SONOST 3000 software, ultrasonic waves are generated. The generated ultrasonic waves pass through the Patient's calcaneus and the electric signal is treated by SONOST 3000 algorithm.
- All operators must understand the potential hazards in the use of medical electronic devices. They must be able to recognize hazards and protect themselves and others from injury.
- The system should be placed at least 20cm from the wall.
- Never remove any system covers.
- In case of changing the printer for other products, check them according to IEC/EN60601-1-1.
- Unplug the power cord after using.

## Chapter 2. Configuration of Device

#### 2.1 Composition of Device

#### 2.1.1 Shape and Components of Device

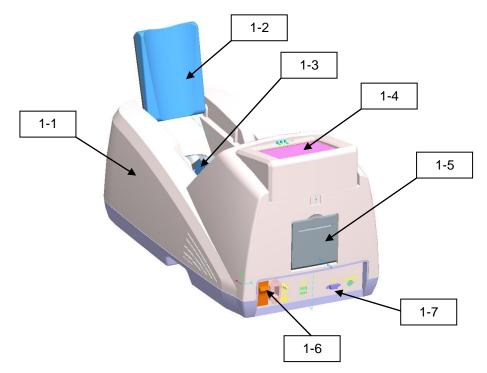

| NO  | Name                  | Function                                              |
|-----|-----------------------|-------------------------------------------------------|
| 1-1 | TOP COVER             | Protection for internal circuit                       |
| 1-2 | CALF SUPPORTER        | Leg fixation for diagnosing                           |
| 1-3 | PROBE                 | Generation of ultrasound                              |
| 1-4 | LCD                   | Display for measuring status                          |
| 1-5 | THERMAL PRINTER       | Thermal printing for the measurement report           |
| 1-6 | SWITCH PANEL          | Connection for the power cord and power ON/OFF switch |
| 1-7 | EXTERNAL<br>CONNECTOR | USB Port for printer, keyboard and mouse              |

OT06-2R0423-06

DOC. No. : OT06-2R0423-06-MUL

## **NOTE !**

Use external device which certificated by standard (IEC-60601-1).

## **NOTE !**

Use Accessory which defined at user's manual.

#### 2.1.2 Accessories List

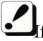

Check the following accessories before installing the system. If they are not in good condition, contact to OsteoSys or its authorized dealer for this service.

| Names of<br>Products | Number | Uses                                                                                                    |  |
|----------------------|--------|----------------------------------------------------------------------------------------------------|--|
| User's Manual        | 1      | Make sure to keep it at a designated place so that<br>users can read it anytime they need to.                                                              |  |
| Foot supporter       | 4      | Use them in accordance with patients' foot size.<br>( base, 0, 1, 2, 3(P) )                                                                                |  |
| QC Phantom           | 1      | It is used to calibration the system.<br>Keep it in the specified place and protect<br>it against deformation by heat or<br>pressure.                      |  |
| Power Cable          | 1      | It is used to connect to the source of electric power<br>with the main body of SONOST 3000.<br>Make sure to connect it with a grounded<br>electric outlet. |  |

OT06-2R0423-06

A4(210  $\times$  297)

#### 2.1.3 Articles List

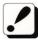

Check the following accessories before installing the system. If they are not in good condition, contact to OsteoSys or its authorized dealer for this service

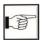

4.2.3 Stockpiles and Replacement of Articles

| Names of Products | Number    | Uses                                                                          |
|-------------------|-----------|-------------------------------------------------------------------------------|
| Ultrasound Gel    | 2 bottles | It helps ultrasound to progress between a probe and patient's heel.           |
| Alcohol           | 1 box     | It removes some material which prevents ultrasound from progressing.          |
| Printer Paper     | 2 rolls   | Result paper is printed at printer paper.<br>Minimum paper thickness : 0.07mm |

#### 2.2 Installation of SONOST 3000

## **NOTE**!

Since SONOST3000is made up of precise components, you should install the product according to instructions below.

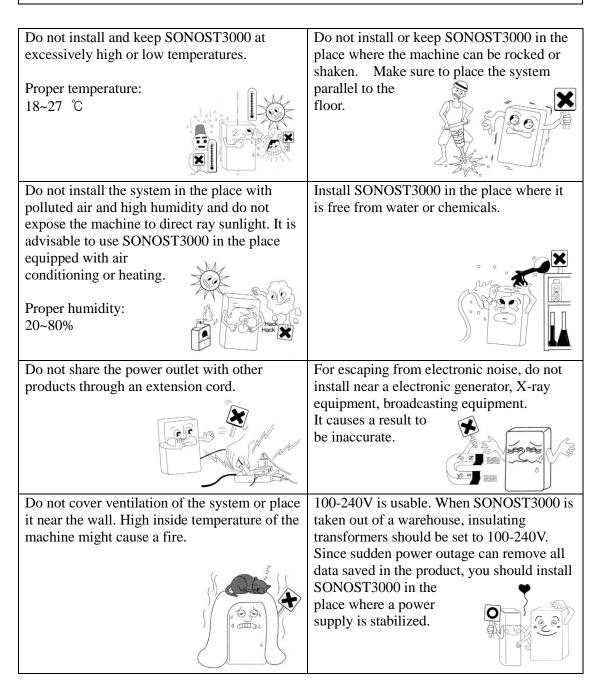

#### 2.3 Before Turning on Power

#### **Connection of Power Cable(with the outlet)**

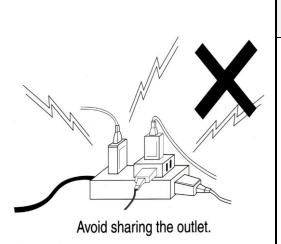

## **CAUTION** !

- Make sure that the covering of cable is not damaged to prevent electric shock or short circuit.

- If you find any damage or any sign of it, immediately contact an agency.

- Put the Power cord into only oneplug.

- Make sure not to share the power outlet to prevent SONOST 3000 from being affected.

OT06-2R0423-06

## Chapter 3. Using SONOST 3000

#### 3.1. Daily Test

The SONOST 3000 system is checkedusing the daily test. The daily test should be performed at least once a day, before patient's measurements.

#### **3.1.1. Preparation**

SONOST 3000 device, Phantomand ultrasound transmission gel

#### **Dailytest Recommendation**

- The daily test should be performed within operating temperature. (Recommended temperature :  $18 \sim 27$  °C)
- The phantom should be kept beside of device closely.
- Daily test should be done just after turning on the device.
- Turn on the device and then do Dailytest immediately at beginning time of day before warming up the device.
- Turn off the device after using at closing time of day.

#### **3.1.2. Daily Test Procedure**

#### **D** Phantom's value checking

Switch on the device and the main screen appears after booting up. Select "setup" button to check the value of phantom.

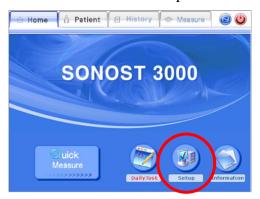

When you see the bottom of the phantom, you can find a label which is two kind of different label. You should check contents on the label and below two clauses.

- 1. the value of SOS and the range of BUA are correctly write on Phantom info.
- 2. If you can see 'V0.2' on the right side of label, you have to tick on the '0.2Ver' radio box, if no, you must check the radio box. The box should be blank.

(If it is wrong with the information which comes from the label, you have to revise it.)

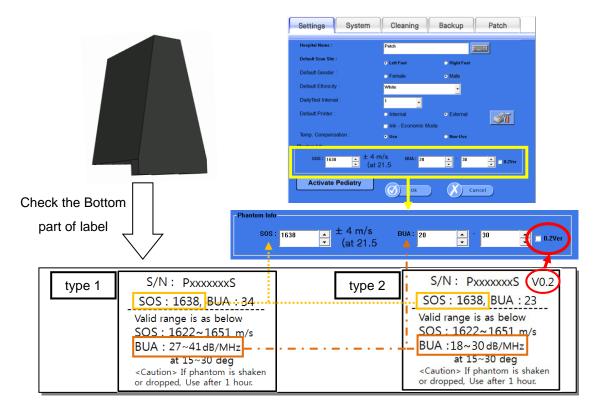

OT06-2R0423-06

#### DOC. No. : OT06-2R0423-06-MUL

#### □ Phantom's setting

Apply the ultrasound transmission to the phantom to the area which will be in contact with both probes when the phantom is on the foot rest. The amount of the gel should be same as the area of the phantom in contact with the probe.

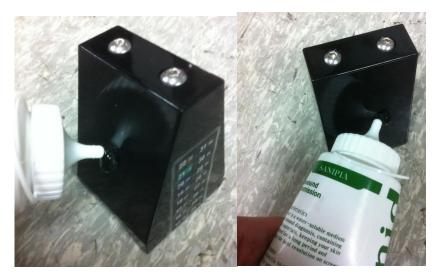

Put the phantom on the foot supporter 1 (don't use foot supporter 2 when dailytest) in the measuring position of device.

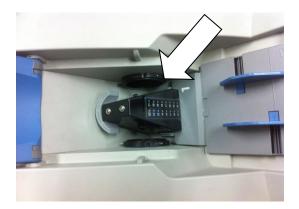

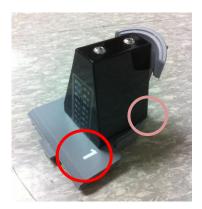

OT06-2R0423-06

#### **D** Perform the dailytest

Press the DailyTest button

The Daily test should be done if the color of button is red.

When the daily test is finished, red colored character will be disappear.

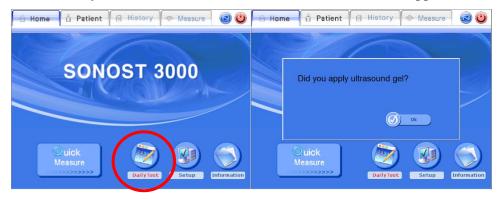

After click the daily test button, you can see the message. If you put the ultrasound transmission on the phantom, press "YES" button.Input the temperature referring to the thermo label on the surface of the device.

The correct temperature is the highest digit between appeared with color on the thermo label.

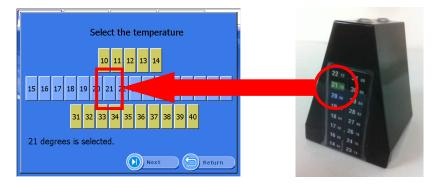

Execute <the daily test> by pushing the 'start' button.

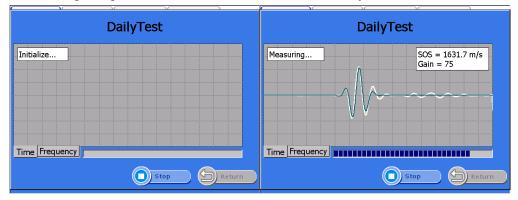

The following images are the execution screen of the daily test.

"Complete Daily Test" appears when the daily test is done.

Complete the process of <the daily test> by pushing the "OK" button.

Youare now able to enter BMD measurement mode and perform a patient test.

| DailyTest |                      |  |
|-----------|----------------------|--|
| Measuring | Complete DailyTest ! |  |
| Time Freq | [-5.78]              |  |
|           |                      |  |

#### **3.2Shutting down processing**

The following is the instruction for Shutdown function of the system

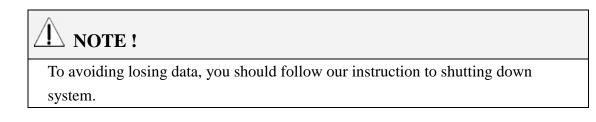

#### 3.2.1 Position of Shutdown button

The shutdown button is located as below 4 screens.

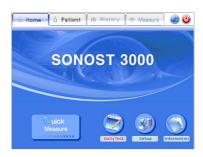

1 Main screen

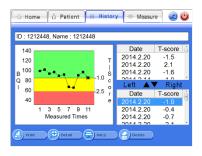

③ History screen

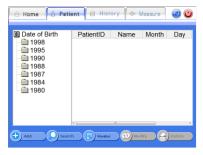

2 Patient screen

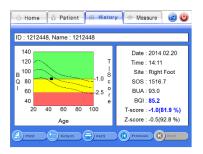

(4) History detail screen

OT06-2R0423-06

#### 3.2.2 Shutting down processing

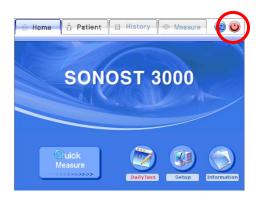

Click shutdown button

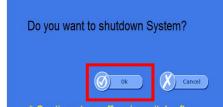

standby black or blue screen appears.

Click [OK]

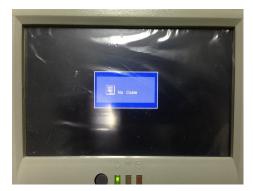

Waiting until the black or blue screen appear

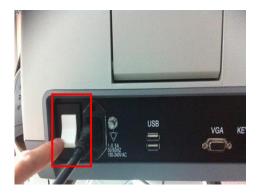

Turning off the main switch of the system

OT06-2R0423-06

#### **3.3** The analysis of how to rotate the screen

The procedure of rotate the screen is as below

## ⚠ NOTE !

This function is applicated some devices. The adopted device's serial number is start from AC1TA.

#### **3.3.1** The location of screen rotation button

The screen rotation button is located in 4part of the screen as below images.

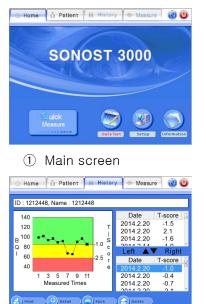

- ③ Disease history
  - standard screen

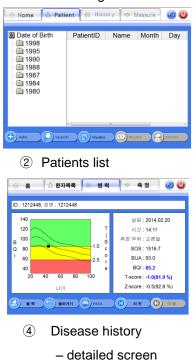

#### **3.3.2** The method and sequence order of the screen rotation button

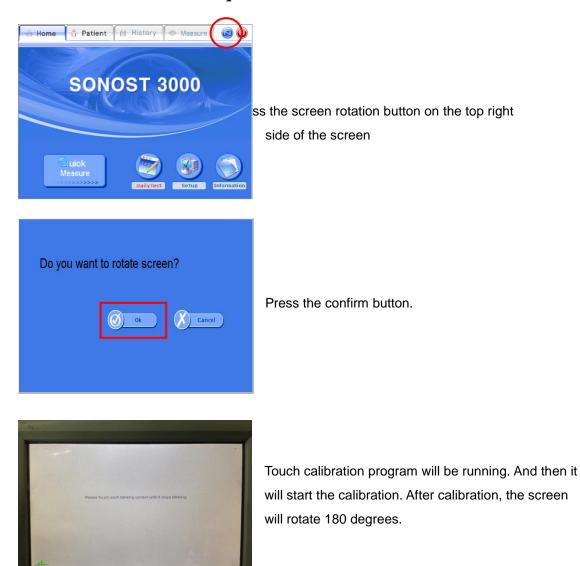

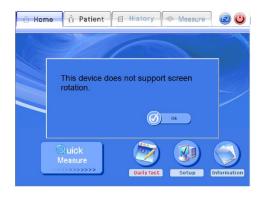

If the graphic card does not support, the screen does not rotate and you can see message like left picture.

OT06-2R0423-06

#### DOC. No. : OT06-2R0423-06-MUL

#### 3.3 Using H/W

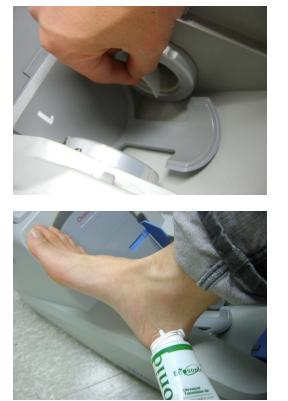

#### **3.3.1 Patient Measurement Procedure**

Clean the surface of the Coupling Pad with an alcohol pad and apply sufficient gel to probes.

Clean the both side of patient's heelwith an alcohol pad and apply gel.

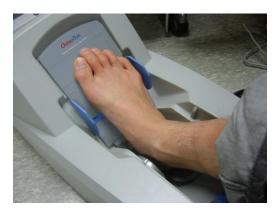

Insert patient's foot. Let a patient move his foot up to down just like this picture.

Start measure after insertion and positioning. Ensure correct Foot Positioner 1 or 2 is used depending on patients foot size

## **NOTE !**

Insert patient's foot only if gap between probe's is wide enough, because probe pad is made from soft silicon.

OT06-2R0423-06

#### **3.3.2Selection of the foot supporter**

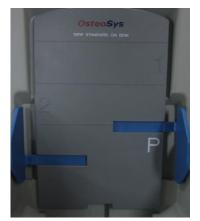

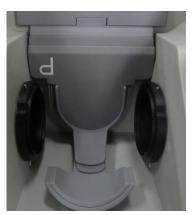

Put the foot supporter according to the below guide. The section is arranged for each size of the foot.

If the foot of patient is belong to

- \* Section 1 : use only foot supporter 1.
- \* Section 2 : use foot supporter 1 and 2 together.
- \* Section P: use foot supporter1, 2and P together.

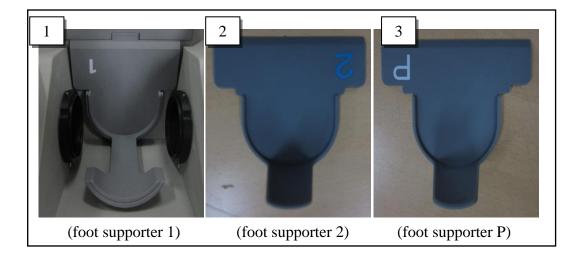

OT06-2R0423-06

3 0

#### 3.3.3 Where and How Much Apply to the Patient's Heel

Before measuring, use alcohol to rub patient's heel : this provides protection for removing air bubbles surface of patient's skin and other infections.

Apply plenty of ultrasound gel to both side of patient's heel

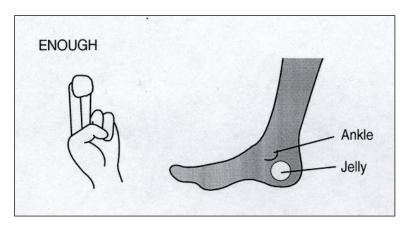

Good

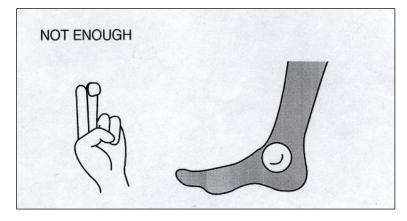

No Good

#### **3.3.4** Correct position for Patient's foot & body

Place heel in the unit as shown in the 3 points below.

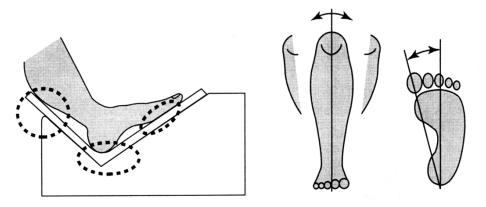

Make sure measuring device and body should be one line as shown below.

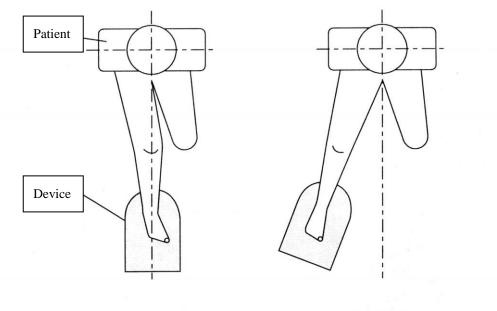

GOOD

NO GOOD

#### **3.3.5OSD** (Auto screen alignment)

The size and position of LCD screen is adjusted automatically by pushing the button on the LCD cover.

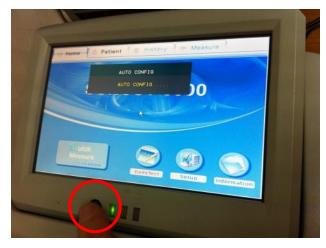

#### **3.3.6 Setting of Internal Printer**

- Paper type : Thermal paper width 58mm. thickness : MIN 0.07mm

(About 80 reports are printable by one roll)

- Paper character : Only printable in the outer surface
- Purchasing : Purchase from the headquarters or an agency.

#### Paper inserting

1)Cover opening : Pull-down open the dark gray cover on the device'sback

side

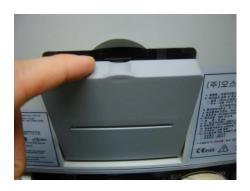

33

2) Paper inserting : Insert the paper as shown below.Outer surface of paper should face to the inside of the device. Paper isscrolled in automatically.

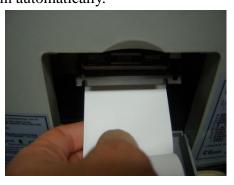

3) Cover shutting : Put the paper to the gap in the cover, then shut the coverup.

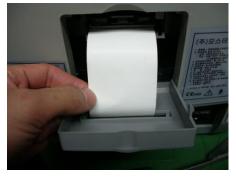

4) Paper cutting : For a sharp outline of report printing, cut off the remained paperonce by a saw tooth in the cover.

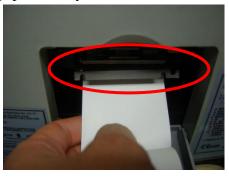

## **CAUTION !**

Do not touch the metal part of the thermal printer head. The hot surface may cause to burn.

OT06-2R0423-06

34

#### DOC. No. : OT06-2R0423-06-MUL

#### 3.4 Using S/W

#### **3.4.1 Progress Table of Program**

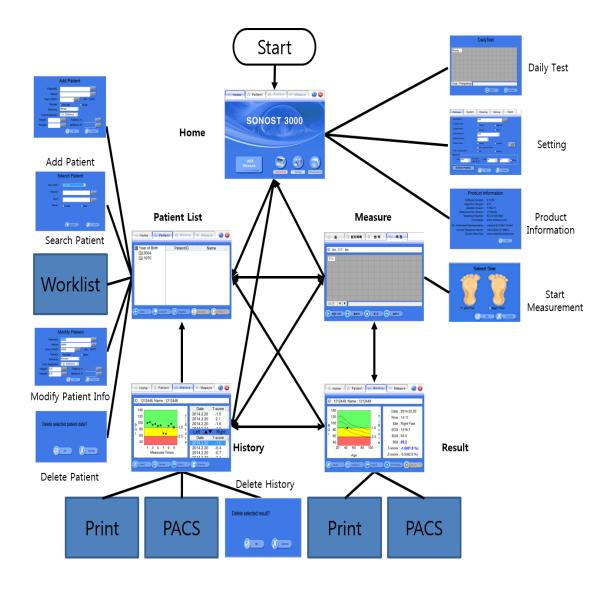

OT06-2R0423-06

35

#### **3.4.2 Execution of Program**

## **ACAUTION !**

If you hear any strange noise from the screen, switch it off and contact to OsteoSys or its Authorized dealer.

#### Turn on the power switch.

10 seconds after calibration that checks functions of the system and memory device, the program is automatically activated and you should configure the incipientenvionment.

This is the start up screen.

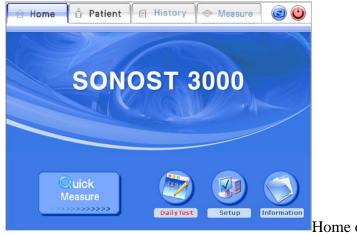

Home of the startup screen

There are Main buttons on the top line, It is used when the screen is moved. The bottom line is consisted of Sub buttons, it is used for sub function. Other screens are similar formation.

- QuickMeasure : Direct measuring function without patient's registration process.
- DailyTest : Daily test function.
  - When the daily test is needed, the color of button is red.
  - When not needed, the color of button is the same as the others.
- Setup : Consists of functions which are related with program setting.
- Information : Display information about the program and device.

OT06-2R0423-06

## 3.4.3 Setting of the Incipient Environment

Click the <Setup>button on the Home Screen, then environment window is appeared.

'Setup' Window

- <Settings> : Fundamental settings related Software.
- <System> : Settings related Operating System.
- <Cleaning> : It makes probe is moved of user's own accord for cleaning.
- <Backup> : Control of measured data.
- <Patch> : Software upgrade.

#### Settings

It makes fundamental settings related Software.

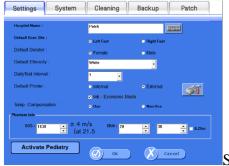

Setup>Settings Window

- Hospital Name : Insert the hospital name which will be on the report.
- Default Scan Site : Select the default scan site when measure.
- Default Gender : Choose the gender when insert the patient's information.
- Default Ethnicity : Choose the ethnicity when insert the patient'sinformation.
- DailyTest Interval : Fix the interval of daily test
- Default Printer : Choose the internal thermal printer or external general printer.
- Print Graph : Choose the Graph included when use the internal printer
- Ink-Economic : Choose the Ink-Economic mode when use the external printer.
- Setup printer.
- Temp. Compensation : To choose the temperature compensation function when Dailytest and measuring.
  - Phantom Info : the value of the user phantom.
  - Check version of phantom whether it is 02ver or not.
- Activate Pediatry(Activate BMD) : To switch the mode of BMD and Pediatry.

#### OT06-2R0423-06

#### System

It makes settings related Operating System.

| Settin                     | gs Sy                    | rstem Cleanir                                                                                                    | ng Back                                                                | up Patch                      |   |                    |
|----------------------------|--------------------------|----------------------------------------------------------------------------------------------------|------------------------------------------------------------------------|-------------------------------|---|--------------------|
| Syster                     | m Date / Ti<br>2013-12-0 |                                                                                                    | 8:26:09                                                                | 1                             |   |                    |
| Langu                      | Lar                      | nguage : <mark>English</mark>                                                                                                    |                                                                        | •                             | ] |                    |
| Port :<br>Remote<br>ATitle | 192.168.20.174<br>3000   | Worklist Server       IP     192.168.20.174       Port     3000       Remote     PACSSERVER       Local     SONOST3000       ATitle     DX | Ouery<br>Modality<br>DX<br>Date<br>Today<br>A week<br>Weeks<br>A month | Touch<br>Panel<br>Calibration |   |                    |
|                            |                          |                                                                                                    | ok 🖉                                                                   | Cancel                        | 1 | Setup>System Windo |

- System Date/ Time: Present time setting. It becomes standard for patient's registered date, measured date and printed date.

Fix the time and click the <Save>button.

- Touch Panel calibration : It is used when the touch panel is out of order. Read the screen message carefully, then press the arrow

indicated point exactly.

- Storage Server :If you would like to send images through PACS, you should inputinformation.

You have to get own IP address and port from the hospital to

connect storage server and then input these things exactly. (You

should request for server information from the manager who is

working at hospital.)

-Worklist Server :The form of Worklist, using for when you get information from server which is people checked through device,You

have to get own IP address and port from the hospital to

connect storage server and then input these things exactly.

Moreover, in terms of Worklist, you must input correctly due to patients are classified by Modality.

you can find 3.4.12, we explained more detail things.

OT06-2R0423-06

38

Query :You should input some conditions which are get information about patients from the worklist server. When you input modality in Query should be the same as the modality in worklist server.
You can choice which is today, week(7days before), weeks(14days before), month(30days before) from Query. It is based on the system date from server. It can show person's information which is someone checked through this device.

## **NOTE !**

Using DICOM, which related to storage/worklist server IP, Port, Modality should be request from the server manager in the hospital. You must input server information exactly which is get from the hospital.

## Cleaning

It makes probe is moved of user's own accord for cleaning.

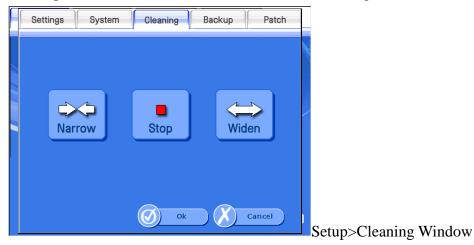

- Narrow : It makes narrow the probe's interval
- Stop : It makes the probe stop.
- Widen : It widen the space of two probes.

OT06-2R0423-06

#### Backup

It controls the measured data.

\* If a USB memory has many files and folders, the speed of recognition of the USB memory could be lower. Connect a USB memory after empty.

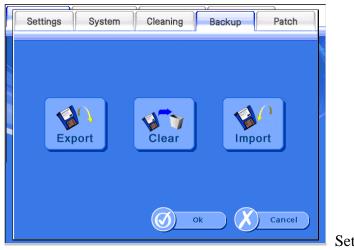

Setup>Backup Window

- Export : If you click this button, you can export data to USB memory stick or external printer.

|           | Export                                      |
|-----------|---------------------------------------------|
| • All     |                                             |
| O By per  | iod (Last Export Date : 8/13/04 1:32:19 AM) |
| From      | 8 /13/04 🕂 1 :32:19 AM 🚊                    |
| То        | 8 /13/04 3 :13:28 AM 😴                      |
| O Individ | ual                                         |
| 1941      | ✓ 984595&KIM JS                             |
| Destina   | tion :      USB Memory Stick      Printer   |
|           |                                             |
|           |                                             |

Setup>Backup>Export Window

·All : Export all data.

By period : Export data within a selected period of time.

·Individual : Export selected patient's data.

Destination : You can select USB Memory Stick or Printer.

(But, If you are select 'Individual', you can't select printer)

- Clear : If you click this button, you can clear data.

| ſ |                                                                          |
|---|--------------------------------------------------------------------------|
|   | Clear                                                                    |
|   | O All                                                                    |
|   | • By period (Last Clear Date : 8/12/04 11:50:02 PM)                      |
|   | From : 8 /12/04 📫 11:50:02 PM 🔹                                          |
|   | To: 8 /13/04 ≑ 4 :32:03 AM ≑                                             |
|   | Don't delete patient's basic information. (Only delete measurement data) |

Setup>Backup>Clear Window

·All : Clear all data.

•By period : Clear data within a selected period of time.

- Import : If you click this button, you can import the exported data.

|          | Import                                                                                                    |  |
|----------|----------------------------------------------------------------------------------------------------|--|
| Select : | 20040731-060650 All<br>20040731-060650 All<br>20040731-060844 Period<br>20040731-061053 Individual<br>20040731-071122 All<br>20040731-073254 Individual |  |

Setup>Backup>Import Window

#### Patch

It is upgrade the Software.

At first, Prepare a USB removable disk which support USB 2.0. You can use mp3 player or digital camera too.Copy the setup file(file name : setup.exe) to USB removable disk.

Insert USB removable disk into SONOST 3000 device's USB port. Select [Setup>Patch>Exit to Windows] for close the program.

| 🔒 Home 🔓 Patient 📋 History 🗇 Measure 😰 🥹    | Settings System Cleaning Backup Patch                                                                                                    |
|---------------------------------------------|----------------------------------------------------------------------------------------------------|
| SONOST 3000                                 | Patch<br>Exit Program : Press button to exit for followings.<br>- You can install patient file for updating.<br>- ou can install paneler Twer,<br>Exit to Wedows                                                                                                    |
| Cuick<br>Messure<br>USEVIEC Setus Committee | Logo<br>Gray Logo :<br>Color Logo :<br>Color Color Logo :<br>Color Color C |

Execute the setup.exe in the setup folder of USB memory stick.

Choose the remove to delete former installed program.

After removing, execute the setup.exe file for installation again.

Restart SONOST 3000.

You can confirm by seeing software information at Home>Information.

| Product Ir                     | nformation             |
|--------------------------------|------------------------|
| Software Version :             | 5.10.04                |
| Algorithm Version :            | 4.01                   |
| Datafile Version :             | 8 (Rev.8)              |
| Reference File Version :       | 11 (Rev.8)             |
| Telephone Number :             | 82-2-6124-5900         |
| Homepage :                     | www.osteosys.com       |
| EC Authorized Representative : | medical ECONET GmbH    |
| Econet Telephone Numer :       | +49 (0)208 377 890 0   |
| Econet Web Site :              | www.medical-econet.com |
| M/N :                          | 51005.2                |
|                                | Ø) ok                  |

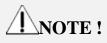

During patch, if you turn off device or take USB removable disk off, Critical problem will occur.

## **3.4.4 Measurement of Bone Mineral Density**

## Selection of BMD and GDP

- Pediatry mode : when you want to get the result and graph of Pediatry BMD and GDP (growth rate factor) for under 20 years old.
   Click the [Activate Pediatry] which is changed to [Activate BMD]
- BMD mode : when you want to get the result and graph of adult BMD for over 20 years old.

Click the [Activate BMD] which is changed to [Activate Pediatry]

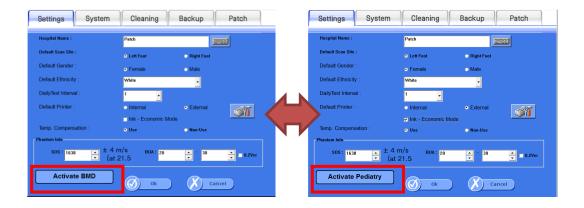

## **Patient Registration**

If you click the <patient>button on the top line at the incipient screen, you can move

to "Patient List" which display and control the registered patient

Left list mean registered patient's birth year. If you click the year, you can see the patient's ID and name list were bone in the same year.

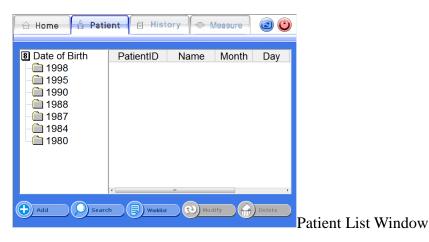

If you want to register a new patient, then click the <Add>button on the bottom line. Then "Add Patient" window is appeared which insert the patient's information. If you insert and click the <Ok>button, then patient is registered and displayed on the

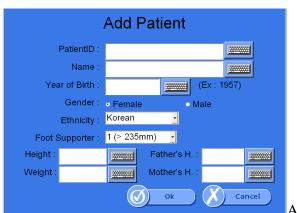

Add Patient Window

- PatientID : Insert the ID which can identify the patient.(64 characters are MAX)
- Name : Insert the patient's name. (64 characters are MAX)
- Year of Birth : Insert the patient's year of birth.
- Gender : Insert the patient's gender.
- Ethnicity : Insert the patient's ethnicity.
- Foot Supporter : Choose the Foot Supporter according to the foot size.

#### OT06-2R0423-06

screen.

44

- Height : Input the height of patient.
- Weight : Input the weight of patient.
- Father's H. : Input the height of patient's father. (it is disabled on BMD mode)
- Mother's H. : Input the height of patient's mother.(it is disabled on BMD mode)

#### **Patient Search**

If you want to search the registered patient, click the <Search>button on the bottom line and make it appear the "Search Patient" window. It apply search condition of the patient's ID, name, gender and year of birth.

If you insert the related information and click the <Ok>button, then the result is displayed on the screen.

| Se              | arch Patient                        |
|-----------------|-------------------------------------|
| Year of Birth : |                                     |
| PatientID :     |                                     |
| Name :          |                                     |
| Gender :        | 🗹 Female 🔤 Male                     |
|                 | Search Cancel Search Patient Window |
| S               | earch Result                        |
|                 | atientID Name                       |
| <b>Q</b> 2000   | 99 00                               |
| End Search      |                                     |
|                 | Search Result Window                |

#### **Measurement of Patients**

If you want to measure the patient's Bone Density, select a desired patient in the Patient List screen and click the <Measure>button. Then the "Measure" screen appears as shown below.

| 合 Home   | 🖞 🖞 Pat   | ient   | History | S Mea | sure |       |          |
|----------|-----------|--------|---------|-------|------|-------|----------|
| ID:99, N | Name : 00 |        |         |       |      |       |          |
| Ready    | ]         |        |         |       |      |       |          |
|          |           |        |         |       |      |       |          |
|          |           |        |         |       |      |       |          |
|          |           |        |         |       |      |       |          |
|          |           |        |         |       |      |       |          |
| Time Fr  | requency  |        |         |       |      |       |          |
| Start    |           | Narrow | ) 🔘 st  | op    | wide | Measu | re Scree |

Click the <Start>button on the bottom of left.You could find the dialog box for the temperature. Input the temperature referring to the attached thermo label on the surface of the device. (choose the highest digit for the temperature among the colored digit on the thermo label)

\* If you select the option of non-use Temperature Compensation, the temperature dialog box is not appeared.

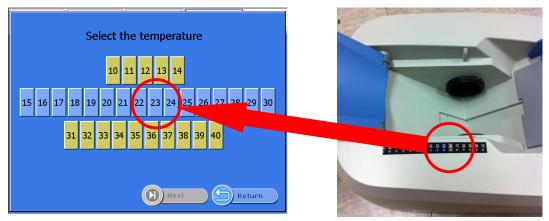

Temperature screen

Click the next button. And Select the site of the foot and push the OK button. Ultrasound waves are generated from the probe.

OT06-2R0423-06

#### DOC. No. : OT06-2R0423-06-MUL

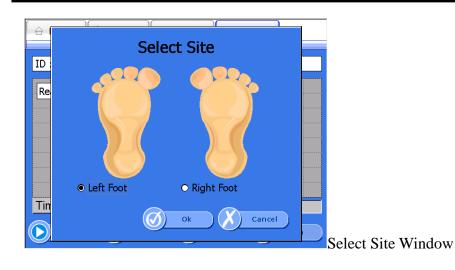

When ultrasound waves are generated, the <Start>button is changed into <Stop>button. In case of emergency, click this button, and you can stop measuring. In the normal condition, ultrasound waves generation is finished about 15 seconds after, then the "Measure Complete" window is appeared with the alarm sound. If you click the <Ok> button, the detailed results is displayed as shown below.

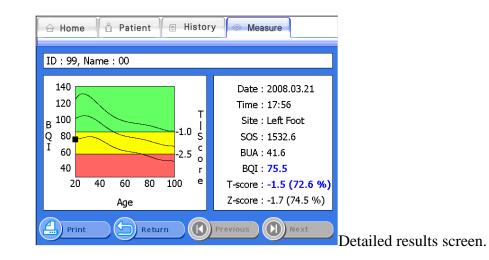

If you click the <Print>button on the bottom of results screen, then the report is printed.

3.4.8Printing of clinical history and Result

## Pediatricfunction

Accessory is arranged for more convenience of pediatric measurement.

If you want to purchase below item, contact to Osteosys.

- Top cover for Pediatry
- Foot supporter for Pediatry

If you want to view the graph of pediatry for children, select Activate Pediatry button in setup window.

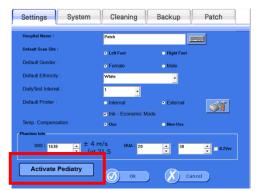

The button of Activate is used to toggle between PEDIATRY mode to BMD mode.

When you choose the Activate Pediatry, you can see the followings.

- Pediatric BMD result and graph

- the result and graph of Current height and predicted adult height.

(supported from version 5.00)

•the graph of current weight.

·the result and graph of BMI.

#### **%**Pediatric BMD

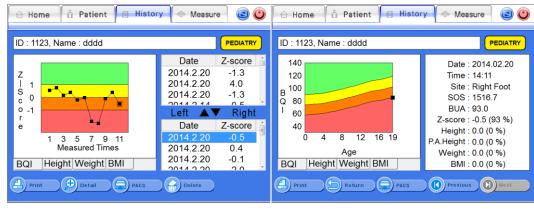

[History View]

OT06-2R0423-06

[Detailed Result View] A4(210  $\times$  297) \*Current Height and Predicted adult height

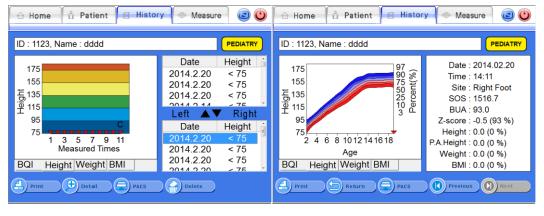

[History View]

[Detailed Result View]

<sup>≫</sup>Weight

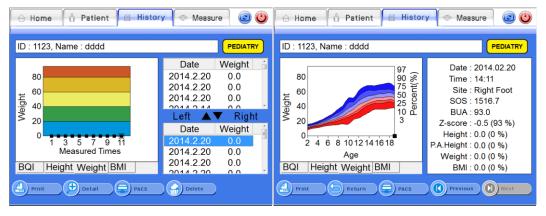

[History View]

[Detailed Result View]

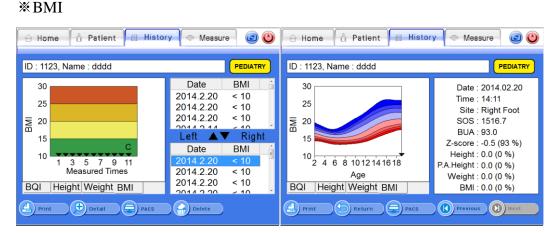

[History View]

[Detailed Result View]

OT06-2R0423-06

When [Activate BMD] is selected.

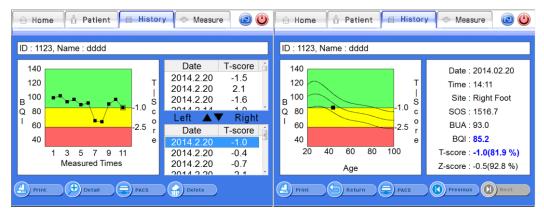

[History View]

[Detailed Result View]

## 3.4.5 Revision and Deletion of Patient's Information

## **Revision of Patient's Information**

If you want to revise the registered patients' information, select a desired patient and click the <Modify>button on the bottom.

Then the "Modify Patient" screen appears as shown below, in this condition, if you enter a new value to make desired changes in the patient's information and click the <OK>button, the patient's information is revised.

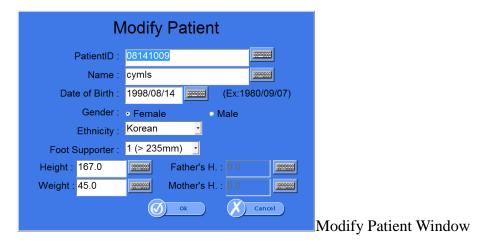

OT06-2R0423-06

#### **Deletion of Patient's Information**

If you want to delete the registered patients' information, select a desired patient in the "Patient List" screen and click the <Delete>button on the bottom.

Then the message box "Delete Patient" inquiring about the whether to delete the information surely appears and if you click the <OK> button, the information is deleted.

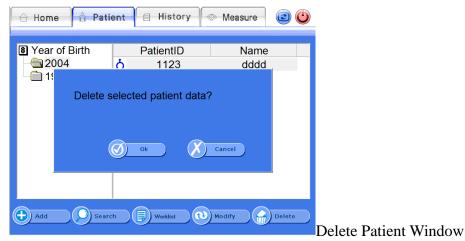

#### Worklist

If you click <Worklist> button on the lower part of patient list, it will updated to latest patient list, however it depends on patients are already registered on worklist server. After press the <worklist> button, 4buttons will turned to non-active status aside from <worklist> button.If you click the <worklist> button, it will go back to previous <worklist> status.

| 🔒 Home 🔒 Pati                                                                                                    | ent 🗐 Hist                                                                      | ory 🍙 M                   | leasure | 0                                |
|----------------------------------------------------------------------------------------------------|---------------------------------------------------------------------------------|---------------------------|---------|----------------------------------|
| <ul> <li>Date of Birth</li> <li>1998</li> <li>1995</li> <li>1990</li> <li>1988</li> <li>1987</li> <li>1984</li> <li>1984</li> <li>1980</li> </ul> | PatientID<br>Q 14082701<br>Q 14082702<br>0 14082703<br>Q 14082704<br>Q 14082705 | dykim<br>140827<br>140827 |         | Day<br>7<br>12<br>21<br>23<br>24 |
|                                                                                                    | ch Worklist                                                                     | III (1) Modi              | ify     | )<br>Delete                      |

The result of requested worklist from system

OT06-2R0423-06

Worklist - Giving a test to someone who is already registered on the system. After selection of patient from the list, you can take a test or see the disease history from <Disease history> or <Test> tab. (If someone already registered on the system but, they do not have any disease history, the system will show you error message).

Worklist - Giving a test to someone who is not registered yet on the system. If someone is not registered yet, you can listed on the system when you after click <Test> button.

\* When worklist server is active, other buttons such as <save>, <find>,<modification> and <Deletion>, will turned to non-active status. Therefore, if you would

like to give a test to patient, you should select the person who will have a test, and then click the <test> button on the screen. The device will start to the test.

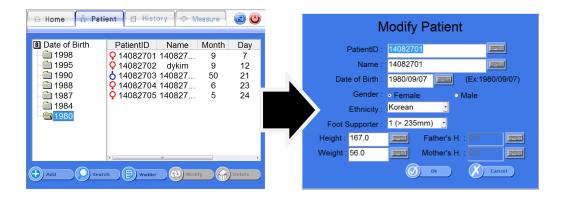

## 3.4.6 Inquiry and Deletion of Clinical History of Existing Patients

#### **Inquiry of Clinical History of Existing Patients**

If you want to retrieve the clinical history of existing patients, select a desired patient and click the <History>button on the top of the "Patient List" screen. Then "History List" screen appears that contains the patient's clinical history as shown below. On the right side, the left and right foot's measurement results list shows. If you select a measurement result in the list, the relevant clinical history represented by a graph on the left side.

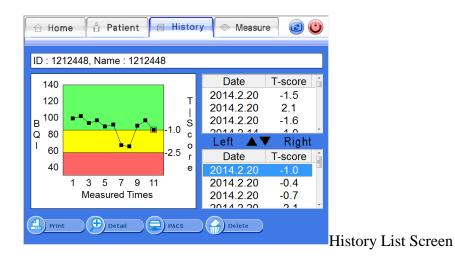

The lower part of screen, you can see <PACS> button. When you press the <PACS> button, result will send to server.

## **Detailed Representation of Clinical History of Existing Patients**

If you click the <Detail>button on the "History List" screen, the detailed result of the selected patient appears in the full screen.

| 🔒 Home 🛱 Patient 🗐 History                                                            | y 💿 Measure 💿 🕑                                                                                                    | _                    |
|---------------------------------------------------------------------------------------|----------------------------------------------------------------------------------------------------|----------------------|
| ID : 1212448, Name : 1212448                                                          |                                                                                                    |                      |
| $ \begin{array}{c} 140 \\ 120 \\ B \\ 0 \\ 0 \\ 0 \\ 0 \\ 0 \\ 0 \\ 0 \\ 0 \\ 0 \\ 0$ | Date : 2014.02.20<br>Time : 14:11<br>Site : Right Foot<br>SOS : 1516.7<br>BUA : 93.0<br>BQI : <b>85.2</b><br>T-score : <b>-1.0(81.9 %)</b><br>Z-score : -0.5(92.8 %) |                      |
| Print Return PACS                                                                     | Previous D Next                                                                                                    | Detailed Result Scre |

#### **Deletion of Clinical History of Existing Patients**

If you want to delete the clinical result of patients, select a desired result and click the <Delete>button on the bottom of the result screen. Then the message box "Delete History?" that inquiring about whether to delete the result or not appears. If you click the <OK>button, the result is deleted.

| 🔒 Hom                                  | ne 🖞 Patient 🗐 History  | y 💿 Measure                      | 0                                    |                       |
|----------------------------------------|-------------------------|----------------------------------|--------------------------------------|-----------------------|
| ID : 112                               | 3, Name : dddd          |                                  |                                      |                       |
| 140<br>120<br>B <sup>100</sup><br>Q 80 | Delete selected result? |                                  | core 1.5<br>1.1<br>1.6               |                       |
| 1 60<br>40                             | Measured Times          | Cancel                           | Right<br>core<br>1.0<br>-0.4<br>-0.7 |                       |
| Print                                  |                         | 2014.2.20<br>2014.2.20<br>Delete | -U.7<br>-0.1 -                       | Delete Patient Window |

## 3.4.7 DailyTest of SONOST 3000

## DailyTest

Make sure to calibrate the system to reduce a margin of error and to get accurate value in times of examining bone density. It is to raise credibility of examination results through checking of system reliability on a daily basis.

To calibrate the system, click the <DailyTest>button in the "Home" screen. Then the "DailyTest" screen appears as shown below. When you click the <StartDailyTest>button, DailyTest is started. If the DailyTest is successful, the message box "Complete Dailytest" appears press "OK" and return to "Home" screen. If you select the "Time" tap, graph appears in the time domain.

|                | DailyTest |        |
|----------------|-----------|--------|
|                |           |        |
| Ready          |           |        |
|                |           |        |
|                |           |        |
|                |           |        |
| Time Frequency |           |        |
|                |           |        |
|                | Start     | Return |

If you select he "Frequency" tap, graph appears in the frequency domain.

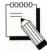

Whenever you calibrate the system, you should use the QC Phantom included in the accessories list.

If you input the temperature and then click the <Start>button on the bottom, ultrasonic waves are generated and the word on the <Start> button is changed into <Stop>. In case of emergency, click this button and you can stop daily testing. In the normal condition, the message box "Complete Dailytest" appears as shown below with an alarm sound after progressing calibration of the system and if you click<OK>button, the progress of calibration is completed.

#### DOC. No. : OT06-2R0423-06-MUL

| Measuring SOS – 1532.8 m |       |
|--------------------------|-------|
|                          | /s    |
| Complete DailyTest !     |       |
|                          |       |
|                          |       |
| Time Frequency           | eturn |

# **NOTE !**

In case of the screen shows the calibration has failed, do not use the system and execute "DailyTest" once again. If calibration fails continually, contact to OsteoSys or its authorized dealer.

## 3.4.8 Printing of clinical history and Result

SONOST 3000 support inner printer(thermal printer) and external printer(normal USB printer). (If the selected model is exclusive use of external printer. Inner printer will not be provided.)

Inner Printer (Thermal Printer)

Inner printer is affixed on the device back inside. It will be able to use without software setting.

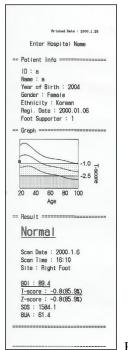

Printed result paper

OT06-2R0423-06

## **External Printer (Normal Printer)**

Available printer : All USB printer supporting Windows XP driver.

For the installation of printer driver, exit program (Setup > Patch > Exit to Windows)

| Settings System                            | m Cleaning Backup Patch                                                                                                    |
|--------------------------------------------|----------------------------------------------------------------------------------------------------|
| -Patch———————————————————————————————————— | Press button to exit for followings.<br>- You can install setup file for updating.<br>- You can install printer driver.<br>Exit to Windows |
| Logo<br>Gray Logo :<br>Color Logo :        | Logo Copy                                                                                                    |
|                                            | Ok Cancel                                                                                                    |

Copy the printer driver to USB memory stick.

Connect the USB memory stick to USB port on the back of device. Execute the setup file of driver on the memory stick. After installation is completed, reboot device.

| Settings System                                           | Cleaning                      | Backup                       | Patch    |  |
|-----------------------------------------------------------|-------------------------------|------------------------------|----------|--|
| Hospital Name :                                           | Patch                         |                              |          |  |
| Default Scan Site :                                       | <ul> <li>Left Foot</li> </ul> | Right Foot                   | -        |  |
| Default Gender :                                          | • Female                      | o Male                       |          |  |
| Default Ethnicity :                                       | White                         | •                            |          |  |
| DailyTest Interval :                                      | 1 .                           |                              | _        |  |
| Default Printer :                                         | Internal                      | <ul> <li>External</li> </ul> | <u> </u> |  |
| Temp. Compensation :                                      | ✓ Ink - Economic Mod<br>● Use | e 🔿 Non-Use                  |          |  |
| Phantom Info<br>SOS: 1638 ★ ± 4 m/s BUA: 20 ★ 30 ★ 0.2Ver |                               |                              |          |  |
| Activate Pediatry                                         | ) (j) ok                      | Cancel                       |          |  |

Select External and then click the icon of printer setting.

OT06-2R0423-06

You can find the installed printer above and check it default printer (default printer : printer with checked mark)

| 🐁 프린터                     | 및 팩스                            |       |      |                 |                  |              |   |
|---------------------------|---------------------------------|-------|------|-----------------|------------------|--------------|---|
| 파일( <u>F</u> )            | 편집( <u>E</u> )                  | 보기(⊻) | 즐겨찾기 | ( <u>A</u> ) 도구 | ( <u>T</u> ) 도움말 | ( <u>H</u> ) | - |
| ⓒ 뒤로                      | - 🕤                             | - 🔊   | 🔎 검색 | 🕞 폴더            | B                | ×            | » |
| 주소(D) 🦦 프린터 및 팩스 🛛 🗸 🏹 미동 |                                 |       |      |                 |                  | 이동           |   |
|                           | 추가<br>Builder 200<br>cejet 6000 |       | ries |                 |                  |              |   |
| 3 개체                      |                                 |       |      |                 |                  |              |   |

If you want to change the default printer, select the printer and then choose [File] – [default printer] on the top menu.

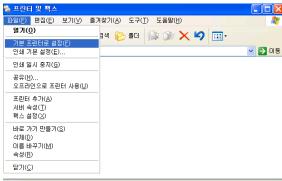

💡 선택한 프린터를 기본 프린터로 합니다.

|                                                                                                    | Printed Date : 2011.07.12                                                                                                    |                                                                                                    | Printed Date : 2011.07.                                                                                                  |
|----------------------------------------------------------------------------------------------------|----------------------------------------------------------------------------------------------------|----------------------------------------------------------------------------------------------------|----------------------------------------------------------------------------------------------------|
| Patient's Info                                                                                                    | PHILIDA Date : 201207-12                                                                                                    | Patient's Info                                                                                                    |                                                                                                    |
| PatientD                                                                                                    | Name         600           Gender         Female           Height         .00 cm           Regl. Dete         2011.06.27     | PatientID                                                                                                    | Name         000           Gender         Renale           Height         0.0 cm           Regil         Date            |
| Graph                                                                                                    |                                                                                                    | Graph                                                                                                    |                                                                                                    |
|                                                                                                    | Left Foot           Z > 2         Good           Q > Z > 1         High                                                      | 10<br>10<br>8<br>00<br>1<br>10<br>8<br>00<br>1<br>10<br>7<br>7                                                                                                | Left Foot                                                                                                    |
| e -1.0<br>1 2 3<br>Mesoured Times                                                                                                    | 1 > Z > 0         Normal           0 > Z > 1         Low           ·1 > Z > 2         Lack           ·2 > Z         Critical | 60<br>50<br>40<br>0 5 10 15 19<br>Aqui                                                                                                    | Z-score : -2.3<br>Critical                                                                                               |
| History                                                                                                    |                                                                                                    | Z > 2 Z > Z > 1 1 > Z > 0<br>Good High Normal                                                                                                    | 0 > Z > -1 -1 > Z > -2 -2 -2 > Z                                                                                         |
| Scan Date         SOS         BUA           Selected         2011/07.10         1510.5         10.5           Recent         2011/07.10         1530.5         10.5 | 8Q1 Z-score<br>61.3 -2.3<br>61.3 -2.3                                                                                        |                                                                                                    | Low Lack Critical                                                                                                    |
| 2011.07.10 1630.3 21.4<br>2011.06.27 1637.2 -2.6                                                                                                    | 613 - 33<br>1403 - 26<br>132.7 - 2.0                                                                                         | Result         2011.07.10           Site         2011.07.10           Site         Left Foot           2-roore         -2.3           SOS[m/e]         1506 5 | Scan Time         20:25           BQL         .61.3           Z-ratio         .61.2%           BUA(d8/Hbz)         .10.5 |
| Comment                                                                                                    |                                                                                                    | Comment                                                                                                    |                                                                                                    |
|                                                                                                    |                                                                                                    |                                                                                                    |                                                                                                    |
|                                                                                                    |                                                                                                    |                                                                                                    |                                                                                                    |

Printed Paper

OT06-2R0423-06

## **3.4.9** Customize the logo in printing

Make the bitmap files for the color printing and gray printing as 272 px X 70 px X 24 bit.

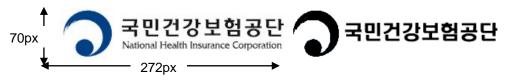

Give the name and extension name to bmp (ex: NHIC\_C.bmp, NHIC\_G.bmp)

Copy the files to the USB memory stick and connect to the device.

Push the button looks like folder shaped and select the image file for color and gray sequentially.

Push the button of Logo Copy

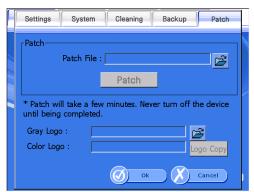

The logo on the bottom of printed paper is changed.

|                                                     |                    |                                 | Printed Date : 2004.0                |
|-----------------------------------------------------|--------------------|---------------------------------|--------------------------------------|
| Patient's Info<br>PatientD                          | Korean             |                                 |                                      |
| Graph                                               |                    |                                 |                                      |
| 140<br>120<br>120<br>8 110<br>9 100                 |                    | T-Sc                            | Left Poot                            |
| 98785993                                            |                    | -1.0 o<br>-2.5                  | Normal<br>Osteopenia<br>Osteoponosis |
| в                                                   | 1<br>Besured Times |                                 |                                      |
| History                                             |                    |                                 |                                      |
| Scan Date<br>Selected 2004.06.2<br>Recent 2004.06.2 | 9 1540.0 1         | 8UA BQS<br>85.4 SH2<br>85.4 SH2 | 7score 2score<br>25 27<br>25 27      |
| Comment                                             |                    |                                 |                                      |
|                                                     |                    |                                 | _                                    |

OT06-2R0423-06

## 3.4.10 The function of Shot Count

Connect USB keyboard or PS/2 keyboardto the device.

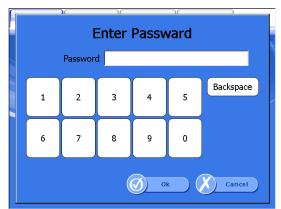

| At Home  | screen push the button "Ctrl + |
|----------|--------------------------------|
| Alt + C" | simultaneously.                |

Push the number 1686.

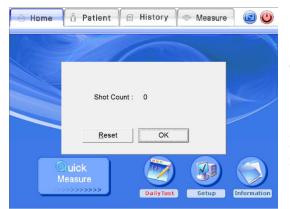

The total number of measurement is shown at shot count.

If Reset button is selected the shot count is set to default value of 0.

## 3.4.11 Setup the worklist

## **Connect to worklist**

In terms of Worklist, it makes database from people who checked through this device. This database saved in the hospital server. Later, you can get this information from the PC which is connecting to server. It cannot change information on the local PC

## Set up User Interface in Worklist

At the beginning of SONOST3000 program, you should press the <set up> button, and then move on to <System>

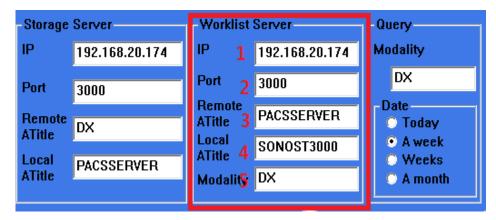

You should get information from someone who work in hospital or manager of OCS in hospital.

- Worklist IP  $\rightarrow 1$
- Port number  $\rightarrow 2$
- Remote ATitle  $\rightarrow$  3
- Local ATitle  $\rightarrow 4$
- Modality  $\rightarrow 5$ 
  - Local A-title in SONOST300 means SONOST3000, you should tell to a manager of OCS. It cannot change
  - Modality is basically "DX", it can be change
  - You should input modality in Query which is next to set up of Worklist server. Next, you should choice date on the person.
  - When you finish input server and Query, press the "confirm' button. .
  - Move on to "List of patients", you can use worklist which reference from '3.4.5'

OT06-2R0423-06

## 3.4.12 Setup and sending function of PACS

## **PACS** requirements

- USB Ethernet Adapter
- You should get specification IP, Serve net mask, basic gateway from hospital network.
- PACS server IP and Port (Hospital already get information about PACS server)
- Remote A-Title(You should ask to a manager of PACS in hospital)

## The method connect to PACS

- Connect of Device

Connect the Ethernet cable to the LAN port on the back of the device.

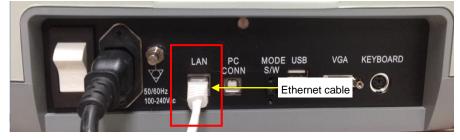

#### - Network set up

You can see 'My Network Places' on the screen. Select this item and press the right side of mouse. You should select "properties"

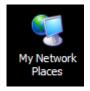

## - Setup of the LAN Card

When you set up LAN card, you should turn on the device.

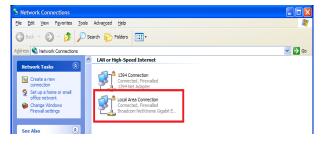

OT06-2R0423-06

When you connect to PACS network in hospital, you should choice Local area. Next, click the right side of mouse on 'properties'. If you see message, you should choice Internet Protocol(TCP/IP) and click the 'properties'

| 🕹 Local Area Connection Properties 🛛 🔹 💽                                                                                                    |  |  |  |  |
|----------------------------------------------------------------------------------------------------|--|--|--|--|
| General Advanced                                                                                                    |  |  |  |  |
| Connect using:                                                                                                    |  |  |  |  |
| Broadcom NetXtreme Gigabit Etherne                                                                                                    |  |  |  |  |
| This connection uses the following items:                                                                                                    |  |  |  |  |
| Client for Microsoft Networks  File and Printer Sharing for Microsoft Networks  File Sector Sharing for Microsoft Networks  File Sector Sharing for Micro |  |  |  |  |
| Install Uninstall Properties<br>Description<br>Transmission Control Protocol/Internet Protocol. The default<br>wide area network protocol that provides communication<br>across diverse interconnected networks.                                                                                                    |  |  |  |  |
| <ul> <li>Show icon in notification area when connected</li> <li>✓ Notify me when this connection has limited or no connectivity</li> </ul>                                                                                                    |  |  |  |  |
| OK Cancel                                                                                                    |  |  |  |  |

You should input IP address, serve net mask, gateway for connect PACS server. After that, press the 'confirm' button.

| nis capability. Otherwise, you ne<br>ne appropriate IP settings. | ed to ask you | rnet | work | work su<br>administr | ator for |
|------------------------------------------------------------------|---------------|------|------|----------------------|----------|
| O ≥<br>O Use the following IP address                            | 1             |      |      |                      |          |
|                                                                  |               |      |      |                      | ]        |
| Sybnet mask:                                                     |               | -    | 1    |                      |          |
| Default gateway:                                                 |               | -    | 22   | -                    |          |
| Ogtain DNS server address                                        | adonatically  |      |      |                      |          |
| <ul> <li>Use the following DNS sen</li> </ul>                    | ver addresses |      |      |                      |          |
| Preferred DNS server:                                            |               | -    |      | P                    | 1        |
| Atemate DNS server:                                              |               |      | -+   | 6. S                 | 1        |

You should press the start and command button for connect to PACS server in hospital. When Command board appeared, you should input CMD. Next, you can see DOS mode.

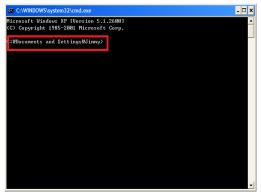

You should input IP address for connect to PACS For instance) C:\>ping 192.168.20.3

You should input IP address(192.168.20.3) which is get from hospital

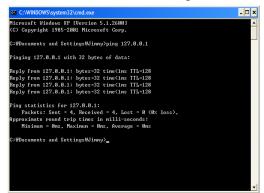

When you input command, you can see information which related to connection

## <u>You can see 'Reply from (IP address): byte=32 time=128' message 4times and</u> <u>If you get 'Packet : Send = 4, Receive = 4' message, it is a normal sign.</u>

Running SONOST3000 user program

At the beginning of SONOST3000 program, you should press the <control> button, move on to <System>

| -Storage Server       | -Worklist Server      | Query            |               |
|-----------------------|-----------------------|------------------|---------------|
| IP 1 192.168.20.174   | IP 192.1              | 68.20.174 Modali | ty            |
| Port 2 3000           | Port 3000             | DX               |               |
| Remote<br>ATitle 3 DX | Remote<br>ATitle PACS |                  | oday          |
|                       | Local<br>ATitle SONO  | ST3000 • A       | week<br>/eeks |
| ATitle 4 PACSSERVER   | Modality DX           |                  | month         |
|                       |                       |                  |               |

This pictures figure the same as Worklist server control, when you input IP, Port, Atitle which are bring from server manager in hospital.

## - Sending PACS

After move on to 'list of patients', you can see 'disease history' or 'result' screen. you should select 'disease history' which is you would like to send to PACS. After, press the <PACS> button.

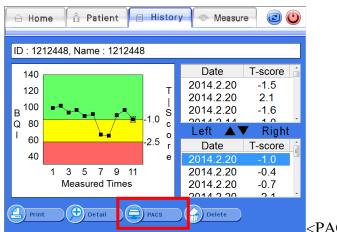

<PACS> button on disease history

The alarming message whether when sending disease history to server success or not.

| 🔒 Hoi                                  | me 🖞 Patient 📄 History 🗇 Meas                      | sure 🕑 😃     | 🔴 🔒 Home 🔓 Patient 📋 History 💿 Measure       | 20                       |
|----------------------------------------|----------------------------------------------------|--------------|----------------------------------------------|--------------------------|
| ID : 11                                | 23, Name : dddd                                    |              | ID : 1123, Name : dddd                       |                          |
| 140<br>120<br>B <sup>100</sup><br>Q 80 | Succeeded in sending PACS Image                    | <u> </u>     | 120 Network has no response<br>B 100<br>O 80 | bore 1<br>.5<br>.1<br>.6 |
| i 60<br>40                             | Ø <u>)</u> «                                       | tight<br>ore |                                              | tight<br>ore             |
|                                        | Measured Times 2014.2.20<br>2014.2.20<br>2014.2.20 | 0 -0.7       | Measured Times 2014.2.20 -0                  | ).4<br>).7               |
| Prin                                   | It 🕀 Detail 🖨 PACS 🔐 Delete                        |              | Print Detail PACS Delete                     |                          |

Sending successfulSending failure

When it comes to sending failure message, you should check below parts.

- 1) The Network line is connected properly
- 2) The contents of storage server in system are correct.
- 3) Storage server is running properly.(You should require to server manager)

Send result sheet to PACS server

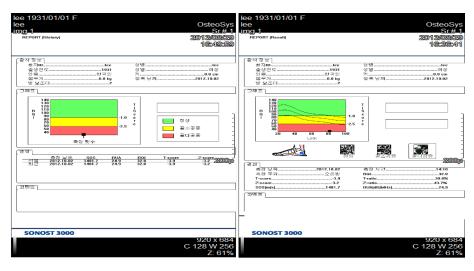

The report of disease history

The report of result

## 3.5 The Method of Data manager S/W

## **3.5.1Program operation process**

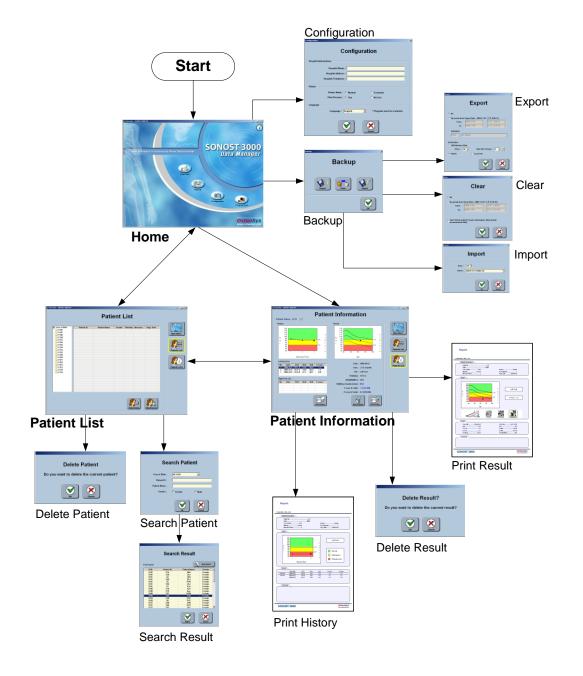

## **3.5.2 Start to program**

You can operate the program, when you click "SONOSTO 3000 DM" on the screen or on the srart button.

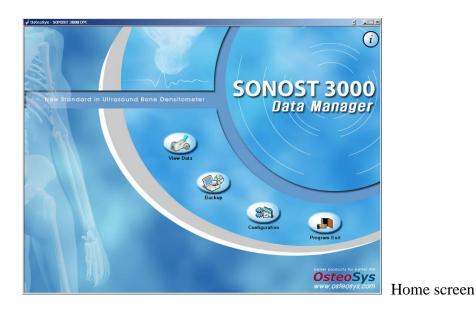

Screen is consist of 4 buttons and <Information> button which is you can show software information.

- view data : You can search results and print the report.

- Backup : you can get the data from other device or from this device and turn to at the beginning of status.

- configuration : you can set up this device which relate to program.

- program exit : you can close this program

- information : you can print the information of program which is on the right side of screen.

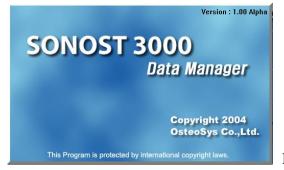

Information screen

OT06-2R0423-06

## 3.5.3 Program Setup

You can setup this program

| Configuration           | ×                                                |
|-------------------------|--------------------------------------------------|
| Configu                 | iration                                          |
| Hospital Informations   |                                                  |
| Hospital Name :         |                                                  |
| Hospital Address :      |                                                  |
| Hospital Telephone :    |                                                  |
| Printer                 |                                                  |
| Printer Mode : 💿 Normal | C Economic                                       |
| Print Preview : 💿 Use   | O No Use                                         |
| Language                |                                                  |
| Language : English      | <ul> <li>* Program must be restarted.</li> </ul> |
| OK                      | Cancel                                           |

- Hospital name : you can input name. This information, when you printer you port, you can see it.
- -Hospital Address : you can input address. This information, when you print report, you can see it.
- -Hospital Telephone: you can input telephone number. This information, when you print report, you can see it
- -Printer mode: This set up is for the saving Ink. If you choice 'Economic', you can save the ink.
- -Print preview: when you print a report, you can choice preview of print
- -Language: You can choice language. When you change the language, you should restart the OS. If not, the language will not change.

## 3.5.4 Backup

This function is if you send data to others such as USB memory stick, Printer and MS Excel file or get from USB memory stick, or delete the data.

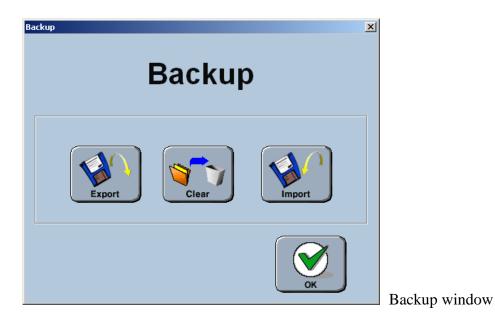

-Export: When you send data in PC to USB memory stick, or print data or make a file via MS Excel.

-Clear: You can delete data according as the condition.

-Import: you can get data to data manager from Software in PC or before exported data from data manager

### Export

This function is data saved in PC and export to other device.

You can export to USB memory stick, it can be send data to other PC and device. Also, you can print. Out. Moreover, you can make excel file.

| Export X                                                                                                    |   |
|----------------------------------------------------------------------------------------------------|---|
| ⓒ All C By period (Last Export Date : 2004-11-01 오후 4:50:17) From : 2004-11-01 후 To : 2004-11-03 후 Y C Individual   1942 ▼ S14&8SMJ | 1 |
| Destination :<br>C USB Memory Stick<br>Drive : J.W V Data File Version : 3 V ?<br>C Excel File                                      | 2 |
| OK Cancel                                                                                                    |   |

Export window

Export window are divided by two. You can set up the range and target.

Range set up is setting up the range of data for export. There are three way of methods.

-All : It can process data which are saved in PC.

- By period : It can process data when you set up the period which is 'From' and 'To'

- Individual: It is processed only chosen patients

(It can export via only USB memory stick)

Target set up is setting up the range of data for export. There are three way of methods..

-USB Memory Stick: It is export via USB memory stick

-Printer : It is print out the result list.

-Excel File : It is make a excel file which is the result list

OT06-2R0423-06

\* When you export data to USB memory stick, you should choice the version correctly. If it is transfer data between data manager, it will be no problem. However, if it is transfer data between device, you must check and make the same version.
\* When you click <?> button on the right side of screen, you can see data file's version.

\* When you export to USB memory stick, it makes folder which is included the information of date and method of range set up. These data will save in this folder. Therefore, If you want to import data, you have to remember the date of export and method of range set up.

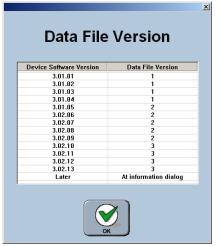

Data File Version window

#### Clear

This is delete data in PC

| Clear                                                                                                    |   |
|----------------------------------------------------------------------------------------------------|---|
| <ul> <li>ⓒ All</li> <li>ⓒ By period [Last Clear Date : 2004-11-03 오후 5:22:41]</li> <li>From : 2004-11-03 · 오후 5:22:41 · ·</li> <li>To : 2004-11-03 · ·</li> <li>오후 5:30:39 · ·</li> </ul> | 1 |
| Don't delete patient's basic information. (Only delete<br>measurement data)     OK     Cancel                                                                                             | 2 |

Clear window

Clear window are divided by two which are range set up and delete the patients' information set up.

Range set up is setting up the range of data for delete. There are two way of methods. -All : It can process data which are saved in PC

- By period : It can process data when you set up the period which is 'From' and ' To'

Delete the patients' information set up mode can be delete basic information such as patients' ID, name and birth date

#### Import

This function is get data from USB memory stick to PC.

| Import >                                  | 1             |
|-------------------------------------------|---------------|
| Drive : J:W  Select : 20041101-160002 All |               |
| OK Cancel                                 | Import windov |

You can choice the data from SELECT and then click <OK> button. The contents in list of SELECT are when it exported on time and range. You should remember when you exported data.

#### 3.5.5 Patient search and delete

When you click <View Data> button on the screen, you can see patients' list as below picture. On the left side of folders show patients' birth date and central part of screen, you can see patients' list which are lined up by birth date.

| ear of Birth<br>1942<br>1941 | Patient ID<br>S15 | Patient Name<br>MMD | Gender<br>Female | Korean | Measure<br>2 | 2004-09-22 |              |    |  |
|------------------------------|-------------------|---------------------|------------------|--------|--------------|------------|--------------|----|--|
| 1941<br>1940<br>1938         | S39               | LSH                 | Female           | Korean | 4            | 2004-09-22 | Main Menu    |    |  |
| 1937<br>1936                 |                   |                     |                  |        |              |            |              | -  |  |
| 1935<br>1934                 |                   |                     |                  |        |              |            |              |    |  |
| 1933<br>1932<br>1930         |                   |                     |                  |        |              |            | Patients Lis | st |  |
| 1930<br>1928<br>1927         |                   |                     |                  |        |              |            |              |    |  |
| 1926                         |                   |                     |                  |        |              |            |              |    |  |
| 1923<br>1919                 |                   |                     |                  |        |              |            | Patient's In | to |  |
| 1915                         |                   |                     |                  |        |              |            |              |    |  |
|                              |                   |                     |                  |        |              |            |              |    |  |
|                              |                   |                     |                  |        |              |            |              |    |  |
|                              |                   |                     |                  |        |              |            |              |    |  |
|                              |                   |                     |                  |        |              |            |              |    |  |

OT06-2R0423-06

#### Search the Patient

If you click <Patient Search> on "Patient List" window, you can see "Search Patient" window

| Sea             | arch Patie | ent    |
|-----------------|------------|--------|
| Year of Birth : | AII YOB    | ¥      |
| Patient ID :    |            |        |
| Patient Name :  |            |        |
| Gender :        | 🔽 Female   | 🗹 Male |
|                 | ОК         | Cancel |

Search Patient window

You should input information correctly, and click <OK> button. It can show you Search Result window and then find the patient

Doing search, if you find the result, you can stop search through click <Stop Search> button.

| rching : #Re | sult₩1933₩FS4&KMS.sı | rt 🔇         | Stop Search |
|--------------|----------------------|--------------|-------------|
| Y0B          | Patient ID           | Patient Name | Gender 🔺    |
| 1942         | S14                  | SMJ          | Female      |
| 1942         | S36                  | LKJ          | Female      |
| 1941         | S2                   | LKR          | Female      |
| 1941         | S49                  | PCJ          | Female      |
| 1941         | S5                   | PCN          | Female      |
| 1941         | S54                  | JKJ          | Female      |
| 1941         | S7                   | KJJ          | Female      |
| 1940         | S18                  | CJO          | Female —    |
| 1940         | S19                  | hsp          | Female      |
| 1940         | S27                  | HSM          | Female      |
| 1940         | S55                  | YJ0          | Female      |
| 1938         | S38                  | PSH          | Female      |
| 1938         | S6                   | SYS          | Female      |
| 1937         | S40                  | LPN          | Female      |
| 1937         | S44                  | KY0          | Female      |
| 1937         | \$51                 | JKS          | Female      |

Search Result window

OT06-2R0423-06

After, select the patient, click <OK> button, you can choice the patient on the "Patient List" window

#### Delete the patient's info

If you want to delete patient, you should click <Patient Delete> button on "Patient List" window. Then it will show you "Delete Patient" window, when you press <OK> button, patient will be delete.

| Delete Patient                             |
|--------------------------------------------|
| Do you want to delete the current patient? |
| OK Cancel                                  |

Delete Patient window

#### 3.5.6 Searching, erasing and printing the result about patients' Disease history

#### Searching Patients' disease history

- When you search about patients' disease history, you should choice patient on the 'Patient List' screen. Next to click <Patient Info> button, it will show you patient's disease history and result on the 'Patient Information' window.
- You can see disease on the left side of screen, on the right side, you can see detailed information which are chosen by user. On the lower part of left side screen, you can see disease history on each foot. If you choice disease history on the list, you can

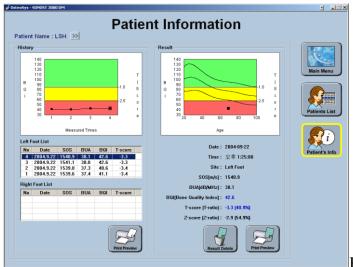

Patient Information window

#### Delete the patient's disease history

When you click <Delete Result> button, it will show you 'Delete Result?' window which means whether delete this data or not. If you would like to delete this result, you should click <OK> button.

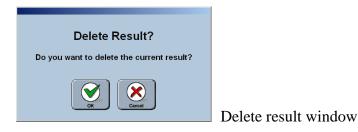

OT06-2R0423-06

#### Print out the result sheet

There are two type of result sheet. One of them is disease history result sheet.

The other one is normal result sheet. If you click <Print> button in the left side, you will get disease history result. And If you click on the right side of <print> button, you will get normal result sheet.

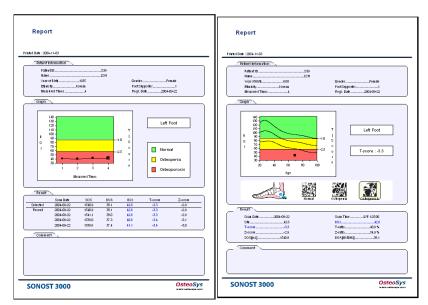

The report of disease historyThe report of result

# Chapter 4. Maintenance and Repair of SONOST 3000

#### 4.1 **Resolution to Problems**

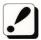

If SONOST 3000 shows following symptoms, check the system as follows.

| Problems                                                                                     | Checking Points                                                                                     |
|----------------------------------------------------------------------------------------------|----------------------------------------------------------------------------------------------------|
| SONOST 3000 is not activated                                                                 | Is the device properly plugged?                                                                     |
| with the power on.                                                                           | Isn't the power cord damaged?                                                                       |
| Result of calibration of the system turns out to be abnormal                                 | 3.4.7DailyTest of SONOST3000                                                                        |
| Result of measurement turns out to be abnormal                                               | 3.3.1 Patient Measurement<br>Procedure<br>3.4.7 DailyTest of SONOST3000                             |
| Despite measurement according<br>to the instructions, its result turns<br>out to be abnormal | Is the desired part of the body properly placed?<br>4.2.1. Cleaning, Disinfection,<br>Sterilization |

# **ACAUTION !**

If you cannot resolve the problem, contact to OsteoSys or its authorized dealer.

#### 4.2 Maintenance and Repair

#### 4.2.1 Cleaning, Disinfection, Sterilization.

### **CAUTION !**

Turn off the power before cleaning the device.

| Product | Instructions                                                                                                    |  |  |
|---------|----------------------------------------------------------------------------------------------------|--|--|
|         | After using the device, wash with Alcohol swap.<br>The device should be cleaned with clean soft cloth wrung a water<br>everyday, because gel remains around the probe or below the<br>device. Especially, gel stained on the probe should be removed.<br>After this procedure, clean the stained area with a dry piece of |  |  |
| Device  | cloth.<br>Probe endurance condition<br>Temperature range : -40 °C ~70 °C<br>Humidity 0~90%<br>Atmospheric pressure : 50~106kPa                                                                                                    |  |  |
|         | External force 0~1N<br>Make sure not to put water or detergent on the<br>device directly because it can cause fatal damage in<br>the electric circuit contained inside.                                                                                                    |  |  |

#### 4.2.2 Product's life

This product's life is 7 years. (Except Accessory)

#### 4.2.3 Stockpile and Replacement of Articles

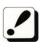

Make sure to keep following articles of consumption all the time.

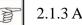

2.1.3 Articles List

| Articles | Specifications                                                                                          |
|----------|----------------------------------------------------------------------------------------------------|
| Gel      | Gel is a necessary article when measuring BMD.<br>Please purchase new one before it being out of stock. |

#### 4.2.4 Storage

| Daily<br><b>Storage</b>                    | <ul> <li>Unplug the power cord.</li> <li>Dust on the product can damage the system. After use, make sure to cover it with a vinyl cover.</li> <li>If the hardened gel remains in the device, it can effect on BMD results. Please clean the device everyday.</li> <li>4.2.1 Cleaning, Disinfection, Sterilization</li> </ul> |
|--------------------------------------------|----------------------------------------------------------------------------------------------------|
| Storage<br>for a<br>long<br>time<br>period | <ul> <li>Unplug the power cord.</li> <li>Put cover on the product to avoid dust.</li> <li>Keep the product according to instructions described in "2.2 Installation of SONOST 3000"</li> <li>2.2 Installation of SONOST 3000</li> </ul>                                                                                      |

OT06-2R0423-06

### 4.3 Safe Use of SONOST 3000

#### 4.3.1 Safety Rules

The followings are instructions for safe use of the product Make sure to comply with the instructions when you activate the system. Refer to "4.3.2 Caution related to electronic medical equipment"

4.3.2 Cautions Related to Use of Electronic Medical Equipment

|           | Do not open it because there are some high-tension<br>components inside. It might cause serious danger.                                                                                         |
|-----------|----------------------------------------------------------------------------------------------------|
| CAUTION ! | Check if the cable coating is not damaged before<br>turning on the system to prevent electric shock or<br>leakage of electricity. If it is damaged or broken,<br>immediately contact an agency. |
|           | Do not share the power outlet with other products.<br>If you share the outlet it will affect the product.                                                                                       |
|           | Read user's instructions carefully before using the product.                                                                                                    |
|           | Place the user's instructions at a designated place so<br>that users can read it anytime they need it.                                                                                          |
| CAUTION ! | If you hear a strange noise or if you find any<br>abnormality on the LCD screen after turning on the<br>product, contact the headquarters or an agency.                                         |
|           | Make sure to turn off the power switch before<br>cleaning the product.A                                                                                                    |

OT06-2R0423-06

#### 4.3.2 Cautions Related to Use Electronic Medical Equipment

Safety rules described below are based on Paragraphs 495 of laws and ordinances promulgated by Ministry of Welfare of Japan. The safety rules pertain to use of electric medical equipment. Read them carefully for safe use of the product and make sure to refer to "4.3.1Safety rules"

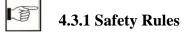

# 1 Nobody can handle SONOST 3000 except for doctors and authorized personnel

- 2 Comply with followings in times of installation of SONOST 3000. Do not install it in following places.
  - A) Places where the product is exposed to water vapor
  - B) Places where the product is exposed to spray or splashing water.
  - C) Places where the product is exposed to high density oil vapor
  - D) Places where the product is subject to excessive shocks or vibrations.
  - E) Places where the angle of inclination of the mounting surface exceeds 10 degrees.
  - F) Places where air pressure, temperature or humidity drastically changes.
  - G) Places exposed to direct sunlight or places where air is polluted due to dirt, salt and sulfur
  - H) Places where chemicals are kept or toxic gas is leaked.
  - I) Places where the AC power line voltage fluctuates heavily
  - J) Places where the AC power line voltage fluctuates heavily while this product is operating.
  - K) Places where there is a ventilation problem.
  - L) Do not lean, shake or rock the product during transportation.
  - M) Adjust frequency, voltage or current to the product.
  - N) The product is portable but make sure to put a brake on it when you stop the product.
  - O) Ground the product by using ground wire.
  - P) Do not share the power outlet.

OT06-2R0423-06

#### **3** Check followings before using the product.

- A) Whether power is off before putting a plug in the socket.
- B) Whether the power supply line is suitable with that of the system (AC 100~240 V)
- C) Whether the system is fully grounded.
- D) Whether all the connection parts(power and optional equipment) are connected with the system properly.

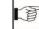

#### 2.3 Before Turning on Power

- E) The product has been factory-set for optimum performance. Do not attempt to adjust any preset controls or switches except for operation as specified in this manual.
- F) If you experience any trouble with the product, turn it off immediately and contact OsteoSys or its authorized dealer for assistance.
- G) Before electrically or mechanically connection any other manufactures' devices to SONOST 3000, contact OsteoSys or its authorized dealer for instructions
- H) Do not operate the product improperly when you use it with other products.
- I) Make sure to check whether external parts of the device directly touches the patient.
- J) Make sure to check whether the products keep distances at least 20cm from walls.

# **A** CAUTION !

#### **Equipotential Bonding**

In hospital, doctors and patients are subjected to dangerous, uncontrollable compensating currents. These currents are due to the potential differences between connected equipment and touchable conducting parts as found in medical rooms. The safest solution to the problem is accomplished is consistent equipotential bonding. Medical equipment is connected with connecting leads made up with angle sockets to the equipotential bonding network in medical rooms.

OT06-2R0423-06

#### DOC. No. : OT06-2R0423-06-MUL

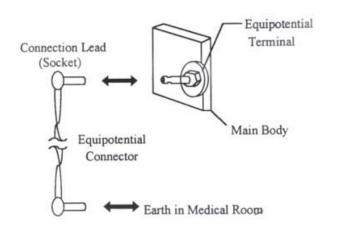

**NOTE** !

Try to place the system far from power generators, X-ray machines, broadcasting stations, and transmission lines to avoids electrical noise during scanning. Otherwise, abnormal images may result. An independent circuit and a safely grounded outlets are strongly recommended for SONOST 3000. Poor or abnormal images may occur if the system shares a power source with other electrical or electronic equipment.

# 

The classification according to standard IEC/EN 60601-I

- Type of protection against electric shock : Class I
- Degree of protection against electric shock : Type B
- Degree of protection against harmful ingress of water : IPX 0
- Methods of sterilization or disinfection : See Chapter 4.2.1
- Not suitable for use in the pressure of flammable anesthetic mixtures

#### 4 Check followings while the device is in operation.

A) Whether the product and the patient are normal

- B) Whether the products keep distances with one another
- C) If you find any abnormality related to the product or patient, stop its operation and check if it can cause any danger to the patient.
- D) If the fuses are gone, exchange the same type (250V T315AL). Otherwise a fire may occur or you may receive electric shock.

OT06-2R0423-06

```
86
```

#### 5 Checking points after use of product

- A) Make sure to clean the product so that use Deactivate the product and turn the power off in order.
- B) Do not pull the power cord forcibly.
- C) Comply with followings to keep the product properly.
  - ① Avoid places that can wet the product.
  - 2 Avoid places where air pressure, temperature and humidity drastically change and where there are direct ray of sun, dirt, salt and sulfur.
  - ③ Do not lean, shake or rock the product.
- D) Clean accessories after use.
- E) Make sure to clean the product so that users can use it immediately
- 6 If the product is out of order, do not try to repair it for yourself.
- 7 Do not modify use the product. If any modification is desired, ask OsteoSys or its authorized dealer for this service.
- 8 Check, maintenance and repair
- **9** Cautions in times of transportation of cart

If you have to move the cart on incline floor, you should detach the product from the cart so that the product does not slip to the ground.

#### **10** Environmental protection

If the products are at the end of their useful lives, do not dispose them at your option. Contact OsteoSys or its authorized dealer for this service.

#### 11 Others

Read the user's instructions carefully and use the product properly.

87

# Chapter 5. Specifications & Software Updates

### 5.1 Specifications

\*General

Classification Class +, Type BF Applied part

#### \*Device

| Dimensions                        | 615mm× 293mm× 310mm                            |  |
|-----------------------------------|------------------------------------------------|--|
| Weight                            | 15Kg                                           |  |
| Input Voltage                     | AC 100V ~ 240V,<br>Free Voltage (Single Phase) |  |
| Input Current                     | 1A, Class I                                    |  |
| Frequency                         | 50/60Hz                                        |  |
| Power consumption                 | 220W max.                                      |  |
| Ultrasonic Probe Diameter         | Ø25mm                                          |  |
| Ultrasonic Center Frequency       | 0.5MHz                                         |  |
| Ultrasonic Probe Position Setting | Variable Measurement 12~136mm                  |  |
| Patient's Measurement Posture     | In a sitting posture                           |  |
| Accessory                         | QC Phantom                                     |  |

#### \*Environmental

| Operating Temperature           | 15 ~ 30℃                                                                                                    |  |  |  |  |  |  |
|---------------------------------|----------------------------------------------------------------------------------------------------|--|--|--|--|--|--|
| Transport / Storage Temperature | -10 ~ 70°C                                                                                                    |  |  |  |  |  |  |
| Operating Humidity              | 30 ~ 75% relative humidity                                                                                                    |  |  |  |  |  |  |
| Transport / Storage Humidity    | $0 \sim 90\%$ relative humidity, non-condensing                                                                                                    |  |  |  |  |  |  |
| Atmosphere                      | 700 ~ 1060 hPa                                                                                                    |  |  |  |  |  |  |
| Shock                           | Not to exceed 2G in six millisecond                                                                                                    |  |  |  |  |  |  |
| Dust, Fumes, Airborne debris    | Install system in a clean, well-ventilated<br>area. Excessive dust and other airborne<br>debriscontaminants can impair sensitive<br>parts. We recommend instituting a "No<br>Smoking" policy in system area. |  |  |  |  |  |  |

### 5.2 Software Updates

- 1. Updates to SONOST 3000 software are irregular, we will inform you through your email whenever SONOST 3000 software needs to be updated.
- 2. For details, call the OsteoSys Co., Ltd customer service department or your OsteoSys Co., Ltd distributor.

### Chapter 6. Reference

#### 6.1 Definition of Parameter Terminology

BUA(Broadband Ultrasound Attenuation)
 Parameter which reflect bone density and structure by reduction analysis of ultrasound pulse intensity which through the bone.

#### • SOS(Speed Of Sound)

Velocity of ultrasound wave through the bone which reflect bone mineral density

#### • BQI(Bone Quality Index)

Generally SOS is in proportion to the temperature, and BUA is in inverse proportion to the temperature. These correlation coefficients are  $(\alpha, \beta)$  combined for as shown below. This Parameter which is represented constant number compensates the precision error from the temperature.

\* The relation between age and BQI (Refer to the picture) BQI =  $\alpha x SOS + \beta x BUA$ 

#### • T-Score

Average BQI in twenties (Young adult), that is BQI standard deviation in twenties.

- 1) More than -1 : Normal
- 2) -1 ~ -2.5 : Osteopenia
- 3) -2.5 and below : Osteoporosis

\* T- Score's meaning in the view of probability

T-Score represents the patient's BQI above or below a reference "Young adult" mean and is expressed in standard deviation(SD) units.

Therefore, If patient's BMD value makes normal distribution shape, then T-Score means in the view of probability as below.

T < -6, T > +6 : 2 of 1,000,000,000 persons
 T < -5, T > +5 : 3.8 of 100,000,000 persons
 T < -4, T > +4 : 6.3 of 10,000 persons
 T < -3, T > +3 : 2.7 of 1,000 persons
 T < -2, T > +2 : 4.6 of 100 persons
 OT06-2R0423-06
 1

For example, Person in T<-3 exist 1.35 ratio of 1,000 persons in whole population.

#### • Z-Score

Average BQI in the same age, that is BQI standard deviation in the same age.

1) More than 0 : BMD is higher than the average of the same age.

2) 0 : Average value of the same age.

3) 0 and below : BMD is lower than the average of the same age.

#### • Explanations of BUA Measurement MODE Terminology

1)PEAK : Maximum value of signal in the frequency domain.

2) Center Frequency : Value of center frequency.

3) Percent : % Bandwidth(3dB bandwidth  $\div$  Center Frequency  $\times$  100)

★ Generally, as these values are lower, BUA values is higher.

#### • Explanations of SOS Measurement MODE Terminology

1) Zero Point : Cross point of the time Ox which is used for acquiring the signal's position.

2) Gain : Amplification degree of ultrasonic signal which is controlled automatically.

3) Peak : Maximum value of signal in the time domain.

4) TOF(Time Of Flight) : Elapsed time of ultrasonic signal from transmission to reception. It is used for SOS calculation.

# 6.2 Reference DataReference Data

We achieved reference data from several group with different environment in Korea. And the data is analyzed by statistical method.

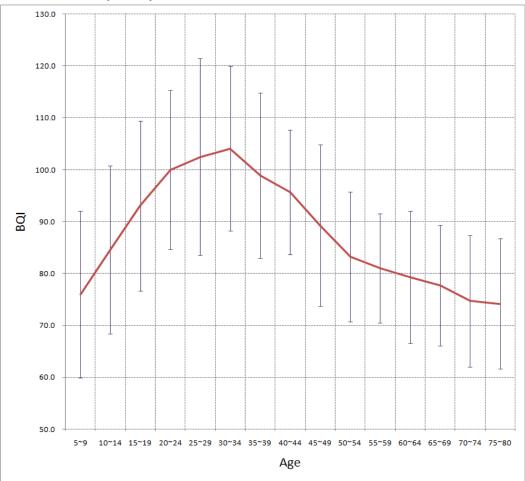

| A    | 5~   | 10~  | 15~  | 20~  | 25~ | 30~  | 35~  | 40~  | 45~  | 50~  | 55~  | 60~  | 65~  | 70~  | 75~  |
|------|------|------|------|------|-----|------|------|------|------|------|------|------|------|------|------|
| Ages | 9    | 14   | 19   | 24   | 29  | 34   | 39   | 44   | 49   | 54   | 59   | 64   | 69   | 74   | 80   |
| Mean | 76.0 | 84.6 | 93.0 | 100  | 103 | 104  | 98.9 | 95.7 | 89.3 | 83.2 | 81   | 79.3 | 77.7 | 74.7 | 74.2 |
| SD   | 16.0 | 16.2 | 16.4 | 15.3 | 19  | 15.9 | 15.9 | 12   | 15.6 | 12.5 | 10.5 | 12.7 | 11.6 | 12.7 | 12.5 |
| N    | 36   | 41   | 39   | 40   | 38  | 35   | 38   | 40   | 42   | 37   | 41   | 35   | 37   | 38   | 35   |

\* Where we make the BQI(Bone Quality Index) by weighting sum of SOS, BUA

# **Chapter 7**. **Product Warranty**

#### Scope and Period of Warranty

- OsteoSys Co., Ltd. guarantees all new product against faults in materials or workmanship for a period of one year from date of shipment to purchaser.
   OsteoSys Co., Ltd. will, as sole and exclusive remedy, at no charge, replace any such defective unit returned to its service designated warranty period.
- (2)This warranty applies only to failures from operating the product under conditions for which it was designed. Warranted product is to be used only for the intended and labeled indications presented in the literature accompanying the product.
- (3)OsteoSys Co., Ltd. will charge service fees in following cases.
  - If the product is out of order after the warranty period expires.
  - If the product is out of order due to natural disasters such as fire, flood, windstorm, hail, lightning and earthquake.
  - If the product is out of order due to improper transportation after installation and careless use.
  - If the product is out of order due to improper repair or renovation by someone other than service personnel of the company.
- (4) Cosmetic defects or deterioration will not be refinished or replaced. The costs of replacement of fuses are not covered.
- (5) OsteoSys Co., Ltd. will not be responsible for any loss, damage, or injury resulting from delay in rendering service under this warranty.
- (6) OsteoSys Co., Ltd. will not be responsible to you for incidental or consequential damages of any kind arising from or connected with the use of its equipment.

OT06-2R0423-06

#### •What Should be Noted in Times of Request of Repair

- (1) If the product is out of order, stop using it and read the manual carefully.
- (2)Before you request for repair, switch off the product and contact a designated service agency after checking the name of model, serial number and date of purchase. OsteoSys Co., Ltd. will replace the defective product at no cost to you. OsteoSys Co., Ltd. will pay the shipping and insurance costs of product sent to you.
- (3)Defective equipment shipped from you to OsteoSys Co., Ltd. must be packed in the replacement cartons. Shipping and insurance costs for the return of the defective product must be pre-paid by you.
- (4)If you request the product information to repair the defective product yourself, we provide you with the proper information.

 This limited is in lieu of all other warranties expressed or implied, including warranties of merchant ability or fitness for any particular use. No representative or other person is authorized to represent or assume for OsteoSys
 Co., Ltd. any warranty liability beyond that set forth herein.